Dienstreiseabrechnung Stand: 20.12.2024

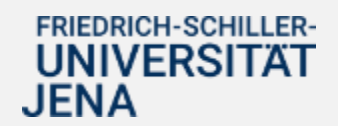

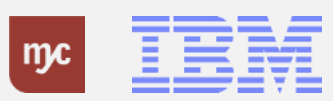

# E-Learning

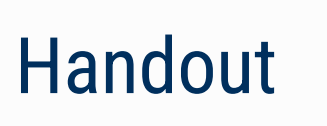

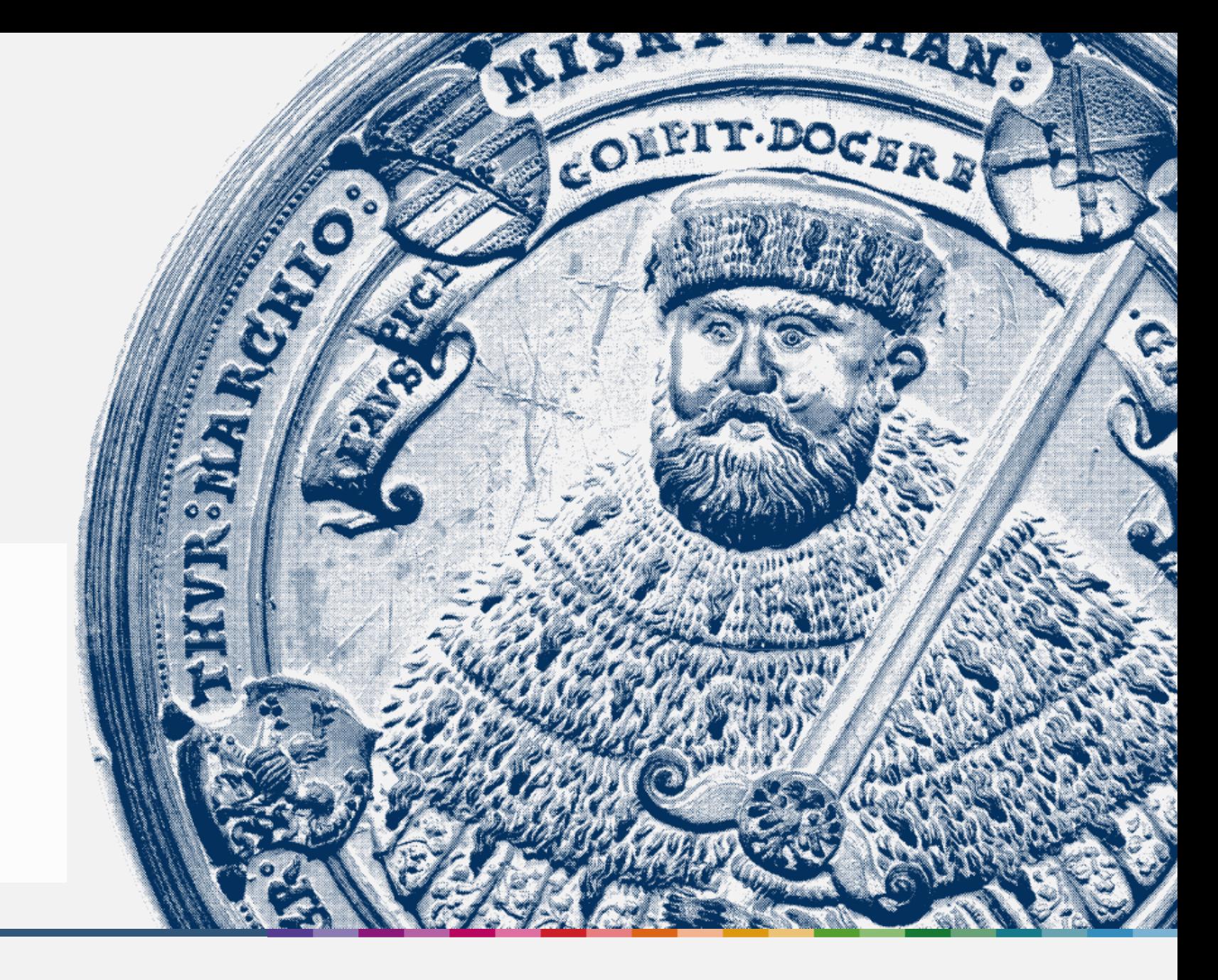

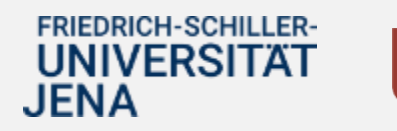

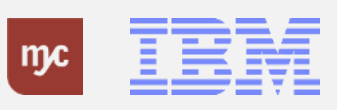

ERP-Projekt - E-Learning SAP 2 **Dienstreiseabrechnung**

**Dienstreiseabrechnung**

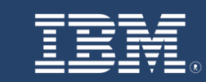

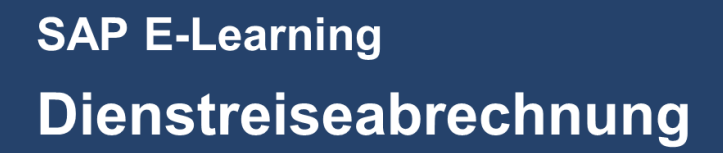

Einführung eines ERP-Systems Friedrich-Schiller-Universität Jena

© 2023 IBM Deutschland GmbH für die Universität Jena

FRIEDRICH-SCHILLER-**UNIVERSITAT JENA** 

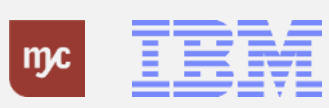

ERP-Projekt - E-Learning SAP 3

#### **Meine Dienstreiseabrechnung Fiori Launchpad**

**1.** Klicken Sie auf Meine Dienstreiseabrechnung, um nach einer erfolgten Reise ihren Antrag auf Reisekostenvergütung einzureichen.

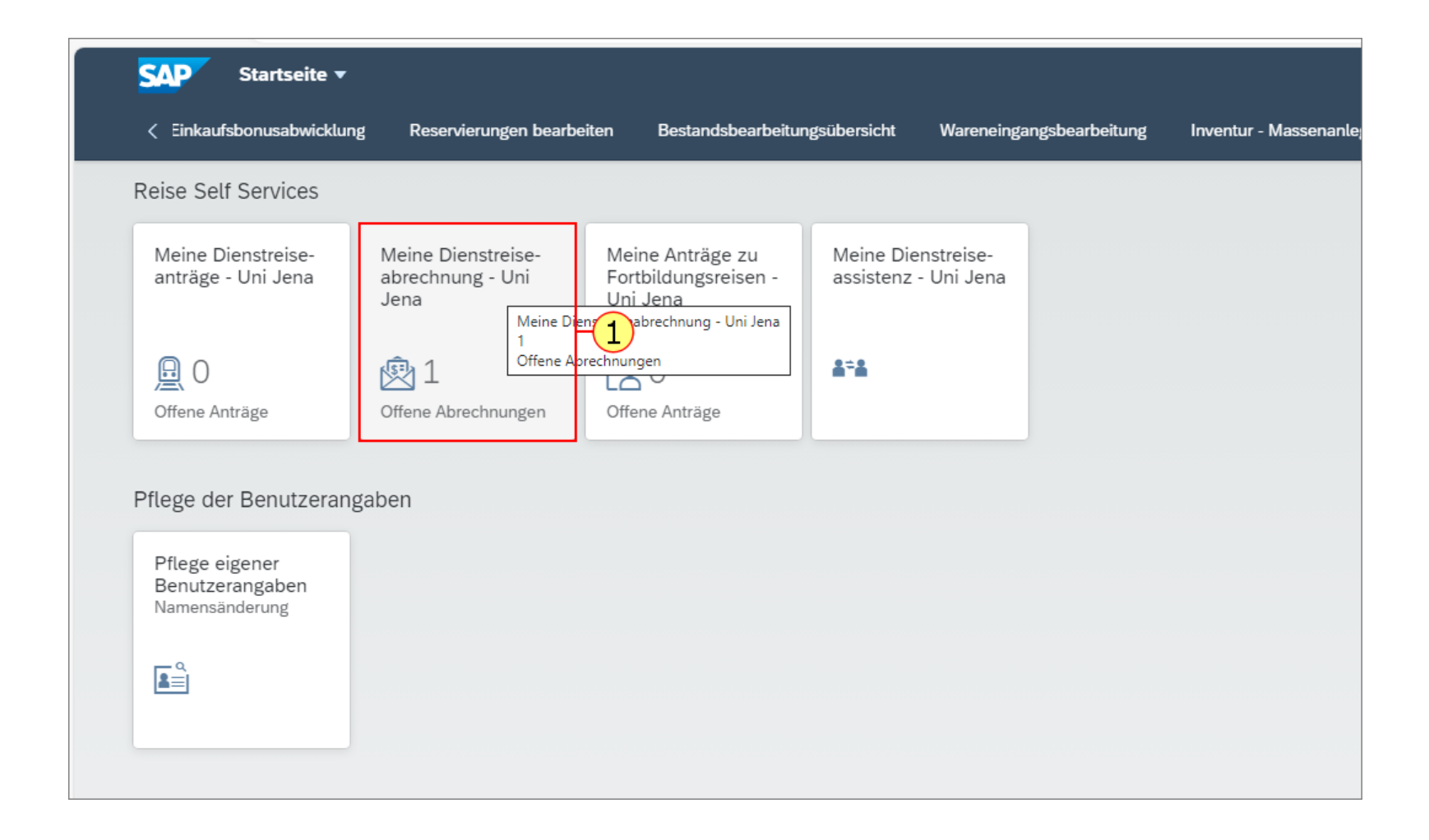

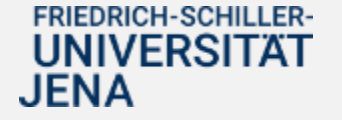

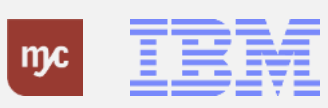

**2.** Klicken Sie auf Spesenabrechnung anlegen .

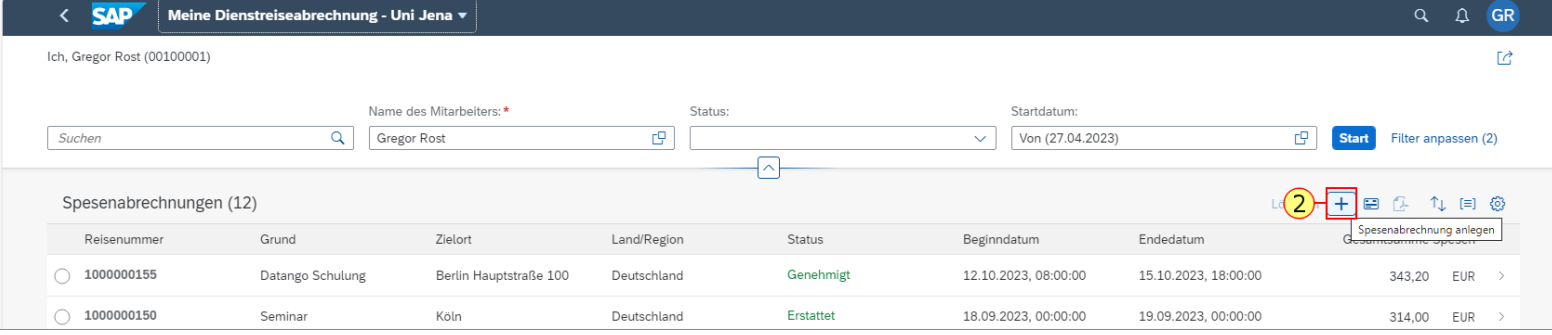

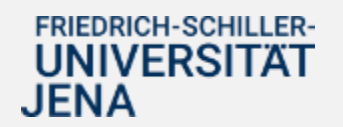

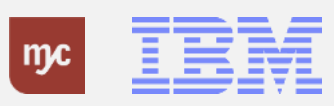

**3.** Klicken Sie auf Wertehilfe einblenden

c

, um aus vorhandenen Dienstreiseanträgen auszuwählen.

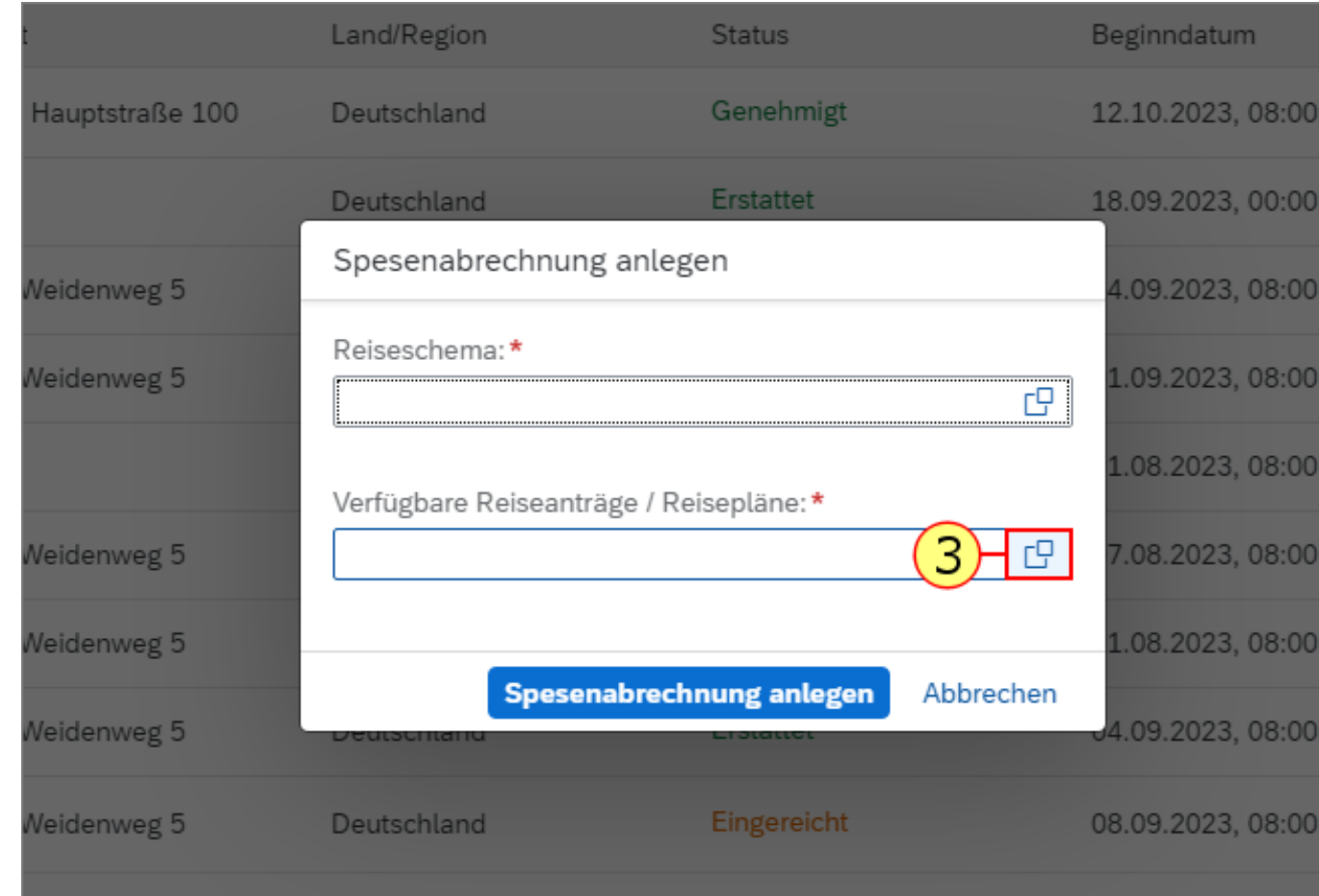

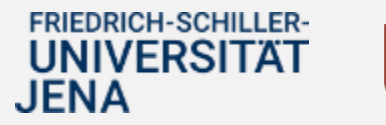

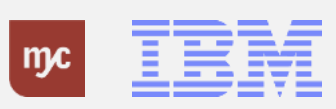

**4.** Klicken Sie auf die Reisenummer, die Sie als Abrechnung bearbeiten wollen..

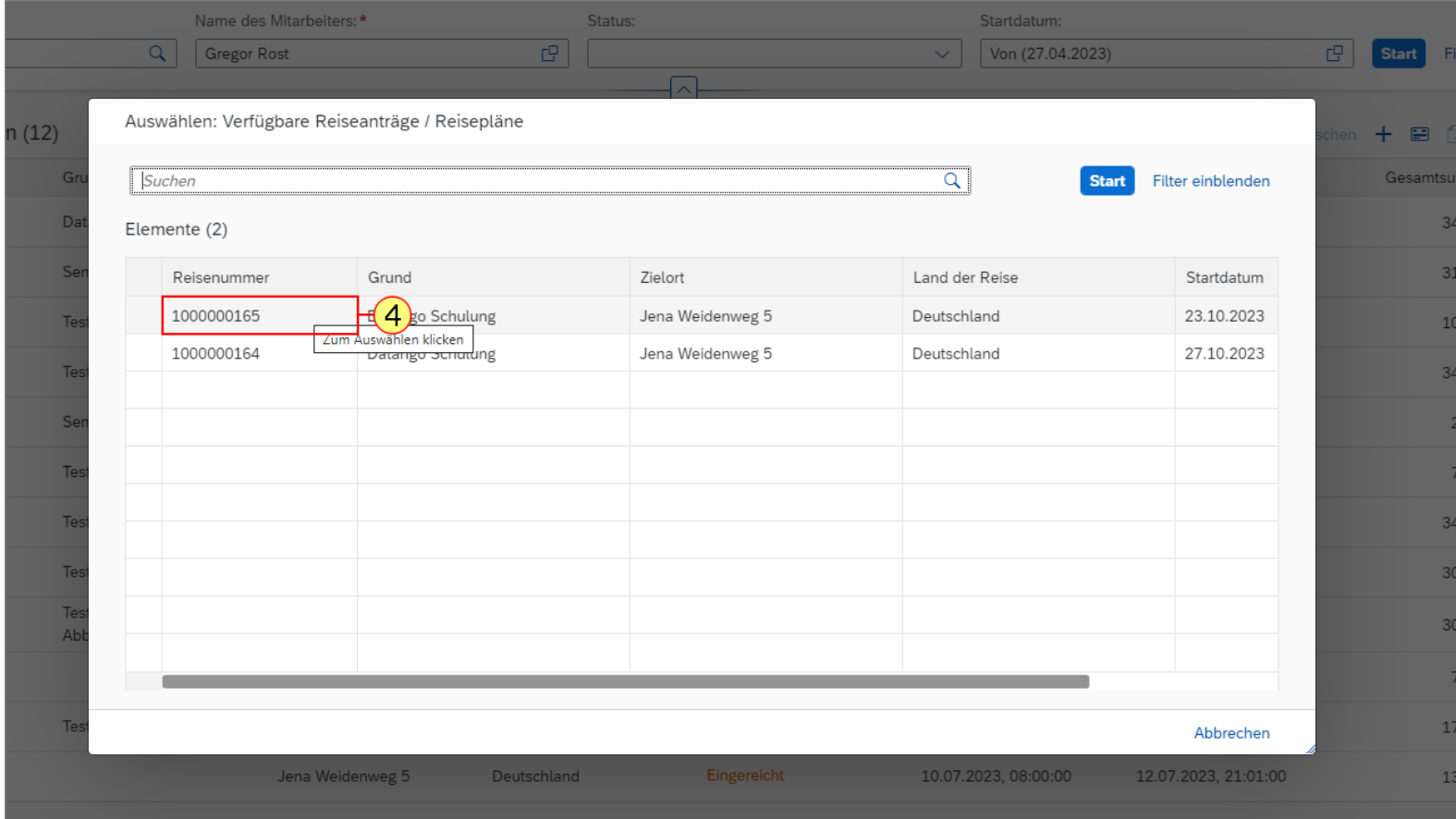

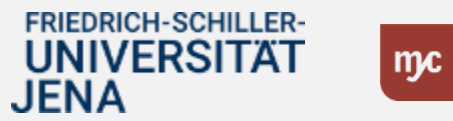

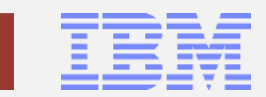

**5.** Klicken Sie auf Wertehilfe einblenden

 $\Box$ 

., um ein passendes Reiseschema auszuwählen.

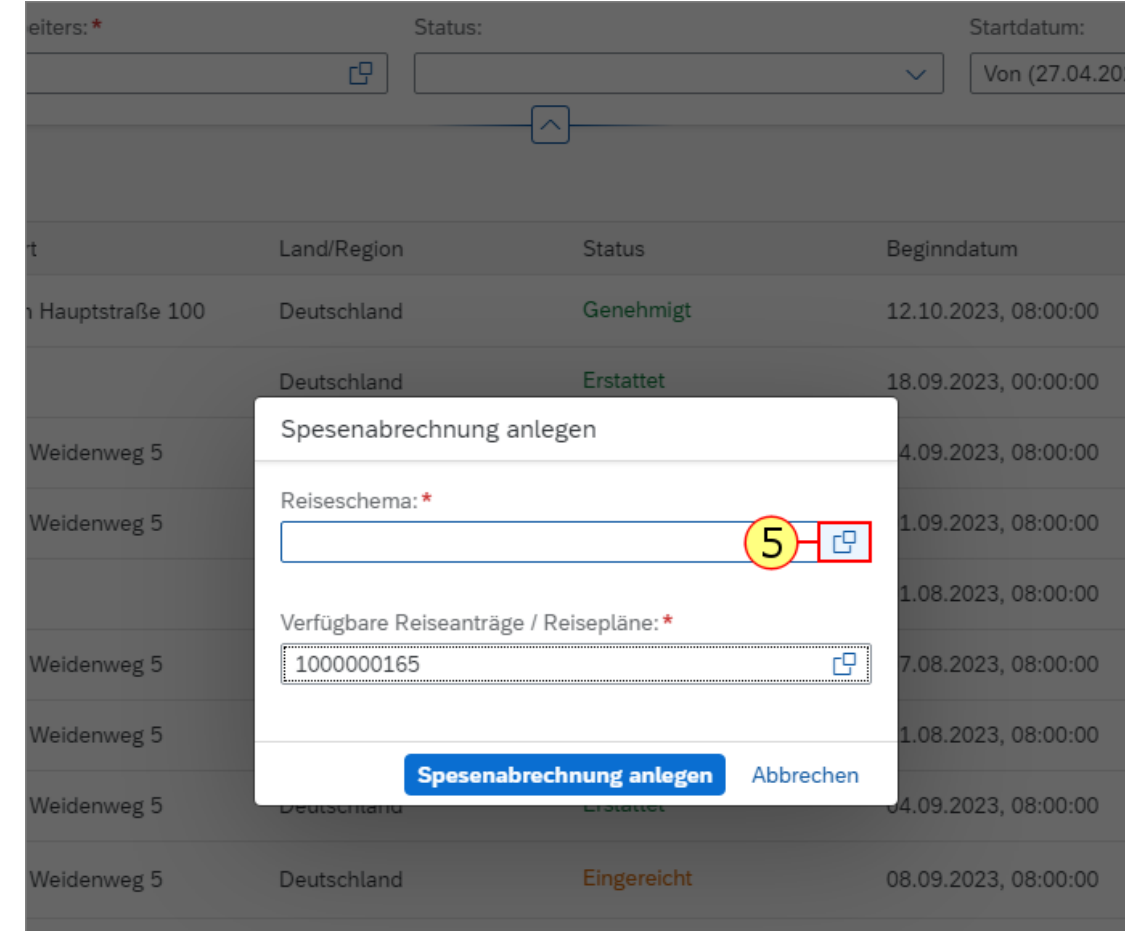

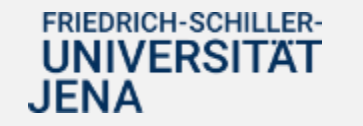

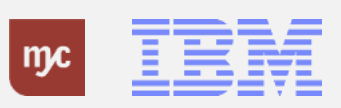

**6.** Passend zu Ihrer Reise müssen Sie ein entsprechendes Reiseschema auswählen. So wird in der Regel zwischen einer eintägigen oder mehrtätiggen Inlandsreise oder Auslandsreise unterschieden. Wählen Sie das passende Reiseschema zur Reise aus.

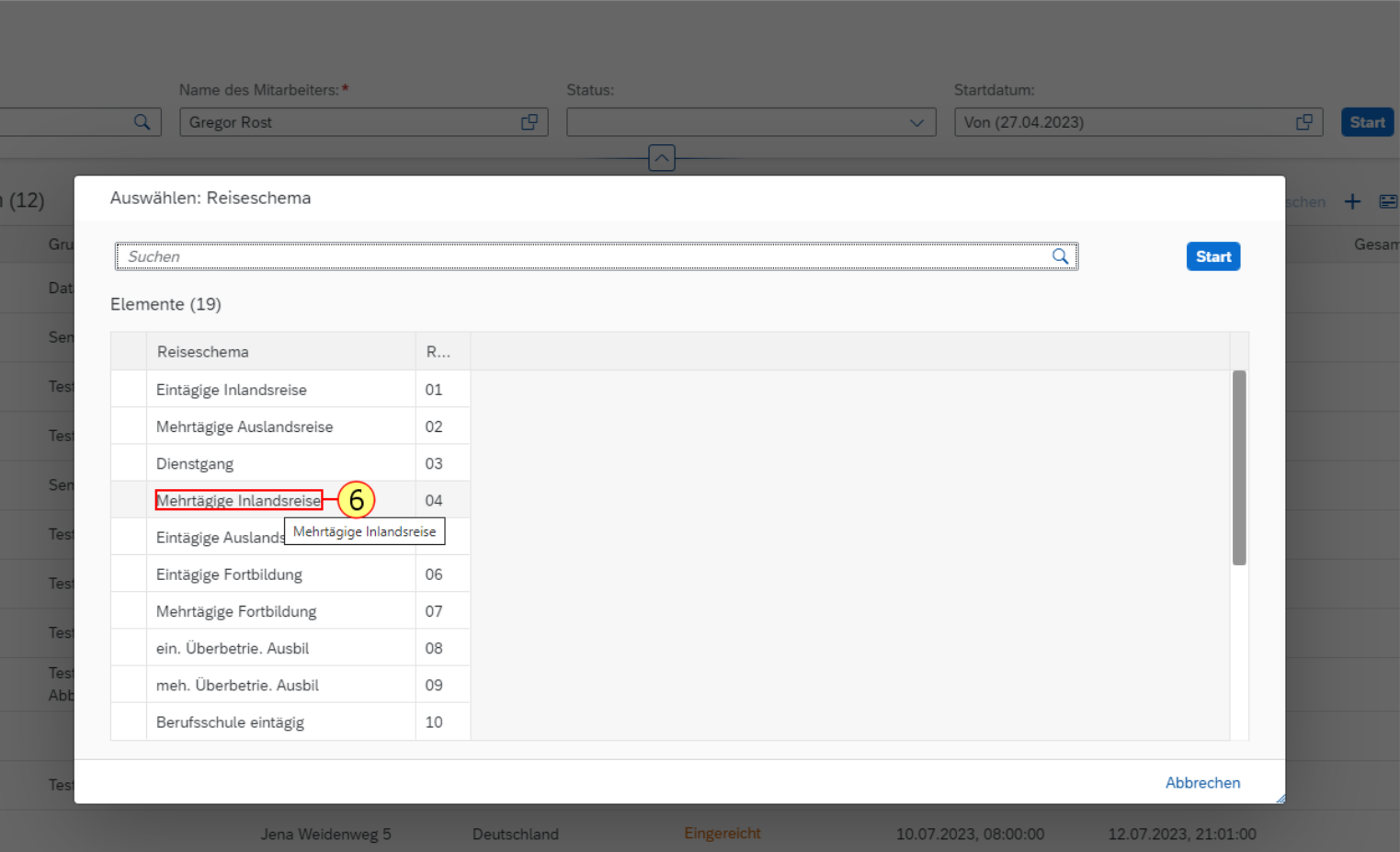

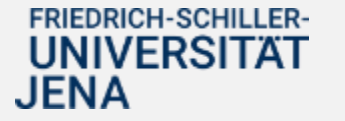

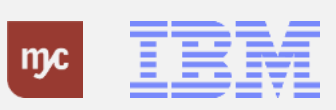

**7.** Klicken Sie auf Spesenabrechnung anlegen.

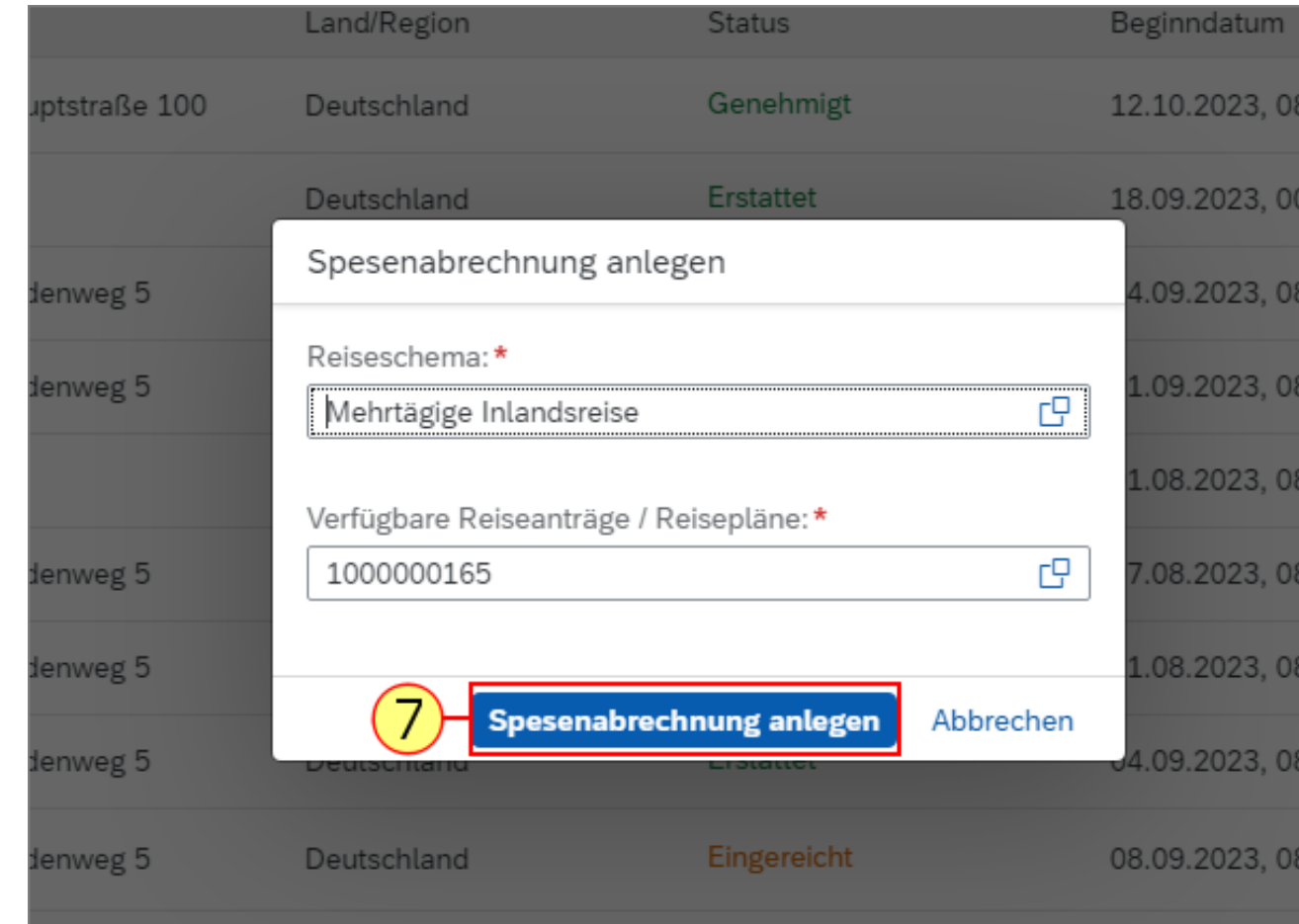

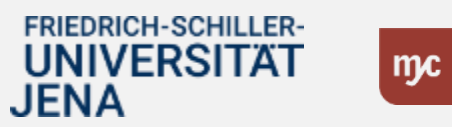

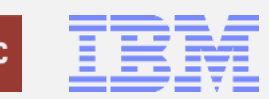

**8.** Sämtliche Inhalte aus dem Dienstreiseantrag werden übernommen. Klicken Sie auf

 $\Xi$ 

.

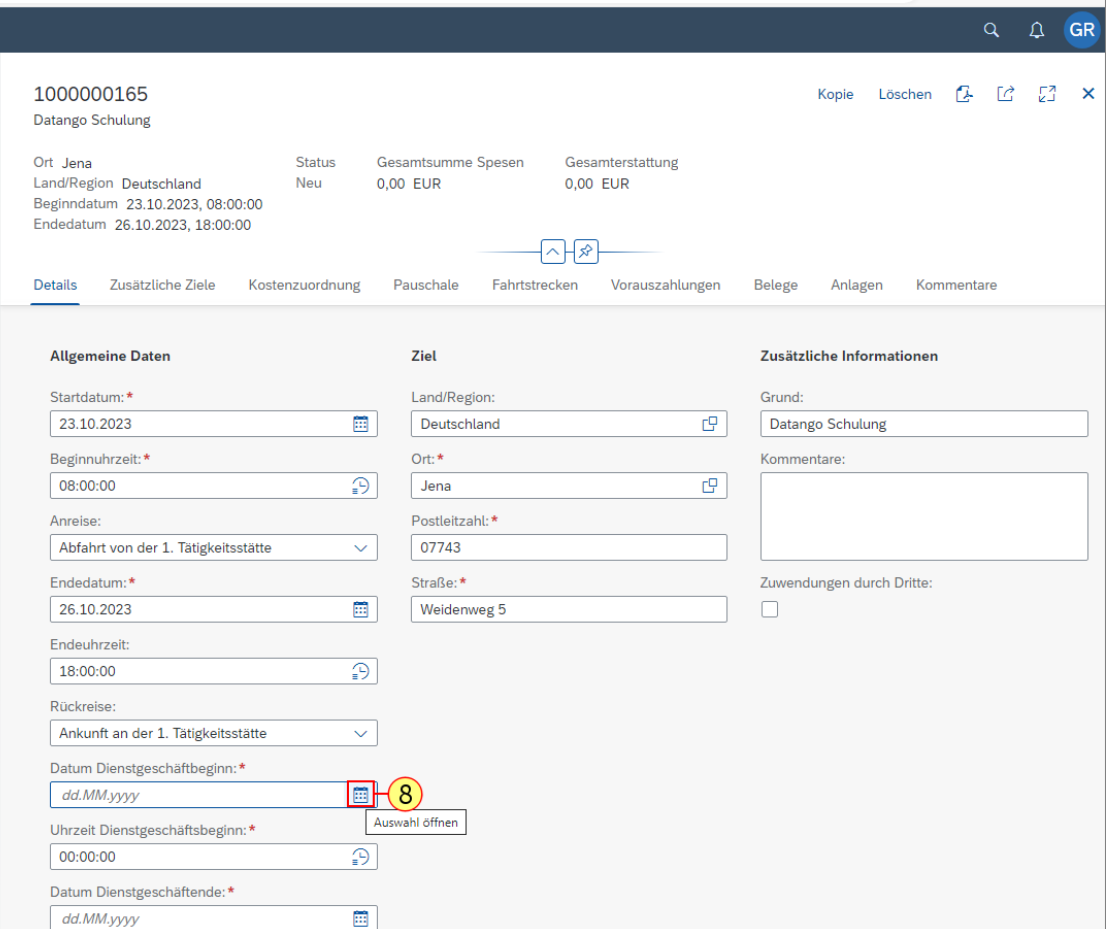

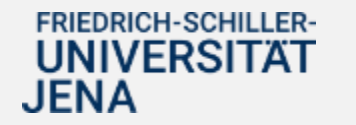

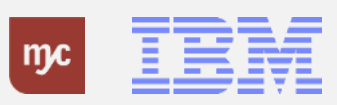

**9.** Klicken Sie auf das Startdatum im Kalender.

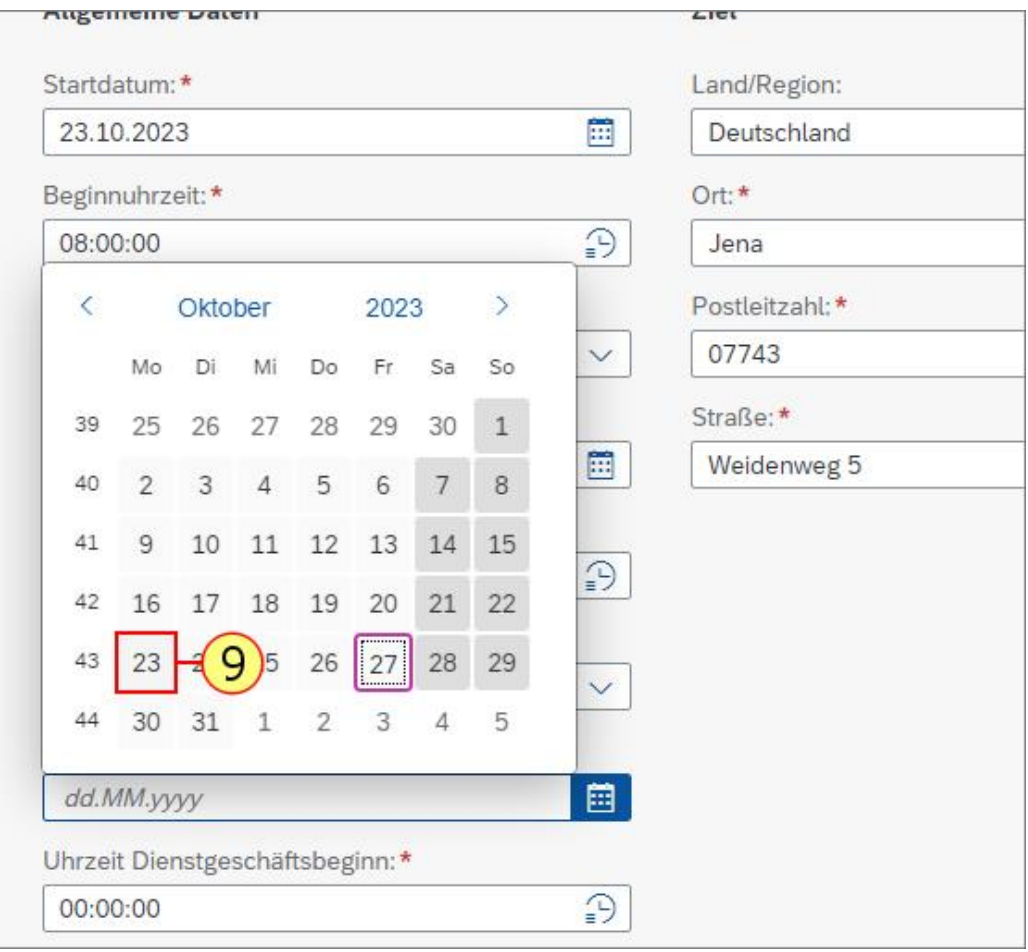

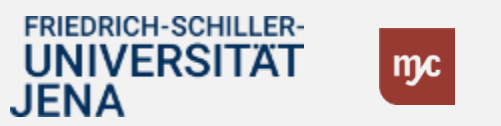

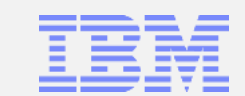

.

# 10. Klicken Sie auf das Zeitsymbol  $\bigcirc$

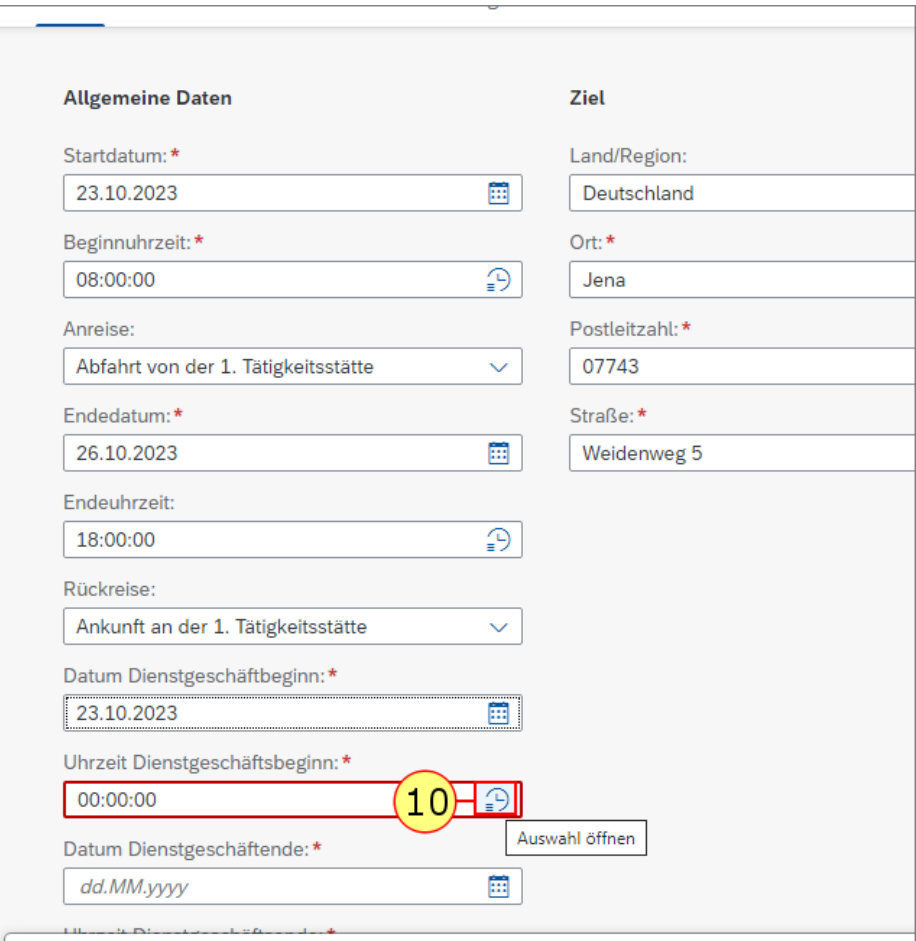

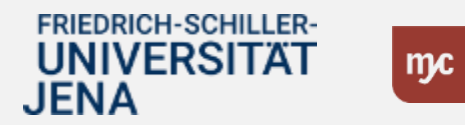

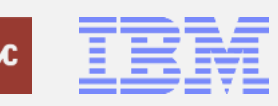

Stellen Sie die Uhrzeit manuell per Linksklick auf die passende Stunde und Minute ein. 11. Klicken Sie auf

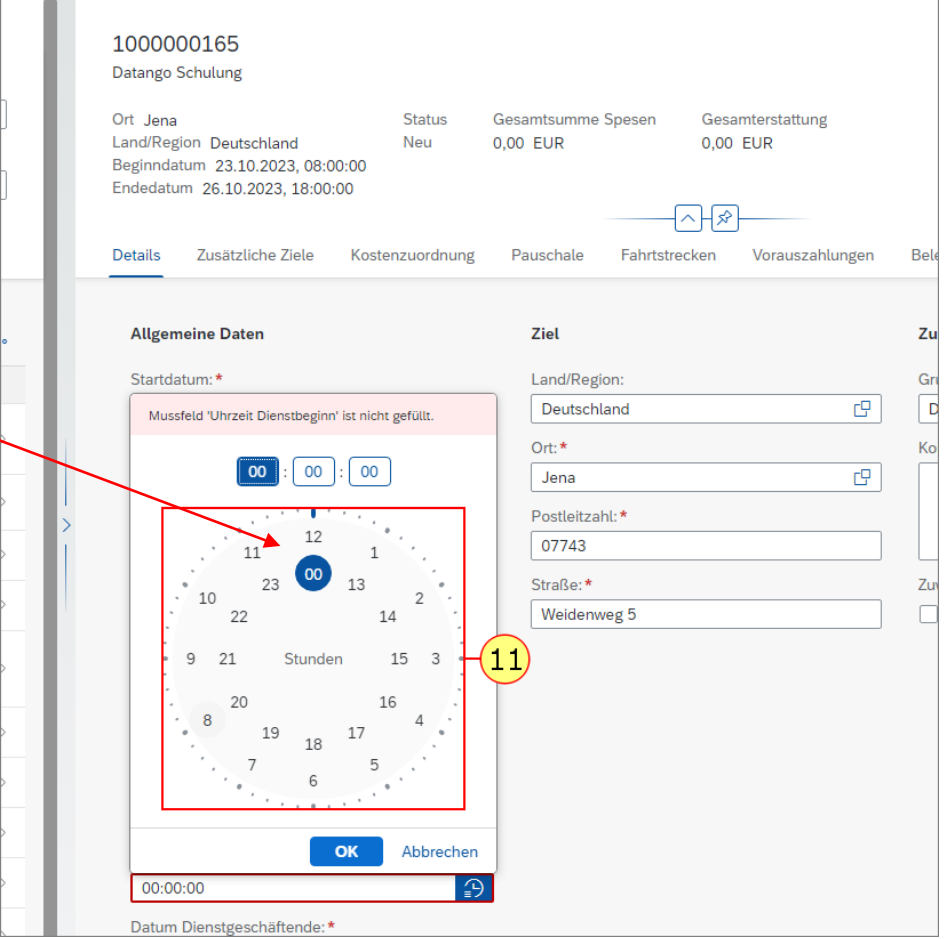

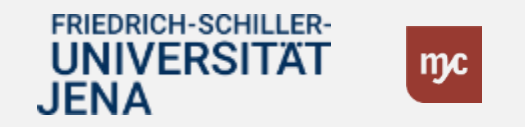

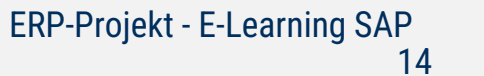

**12.** Klicken Sie auf OK

.

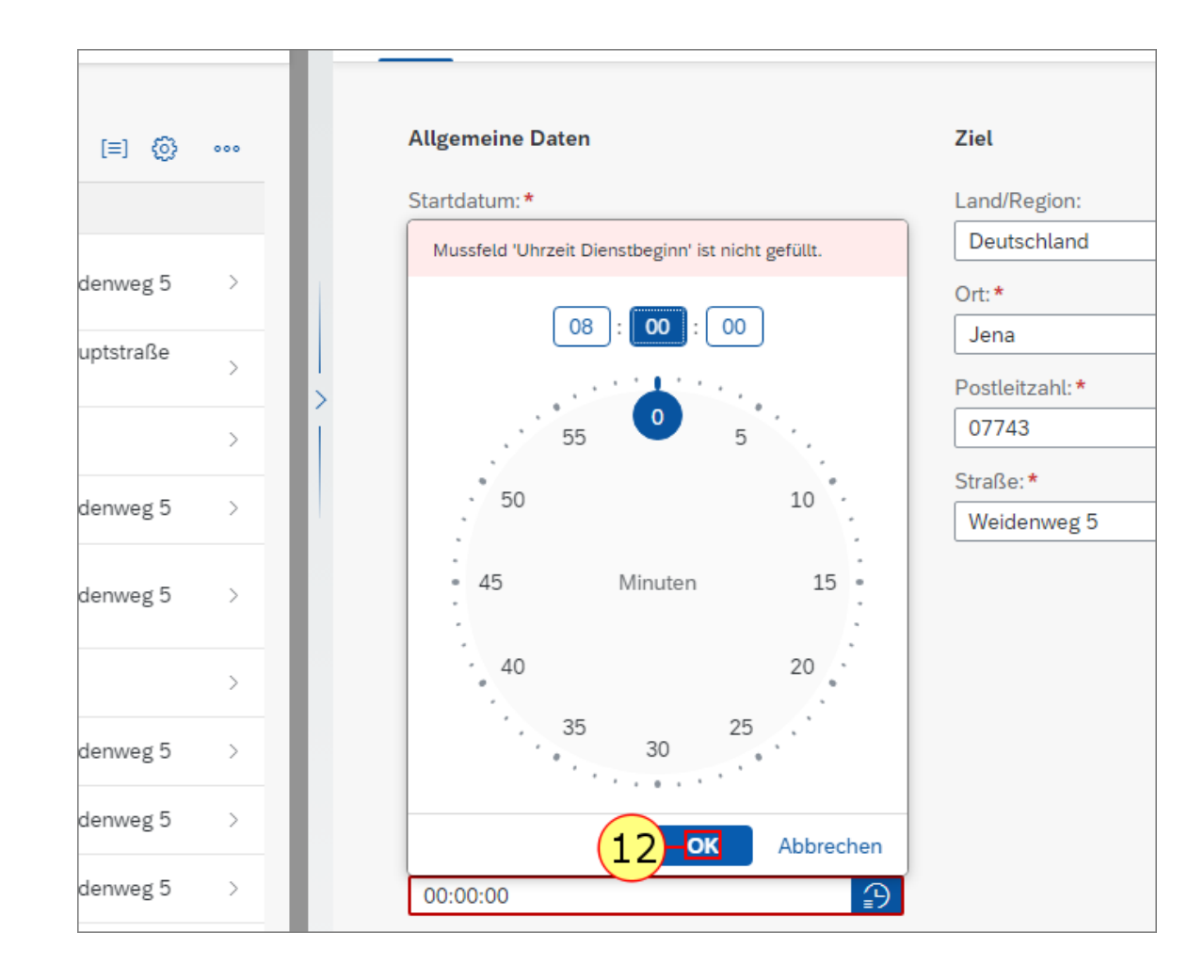

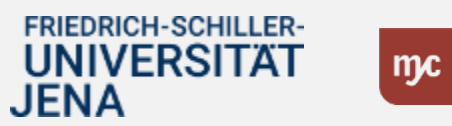

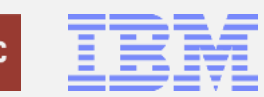

**13.** Klicken Sie auf das Kalendersymbol

蔨.

.

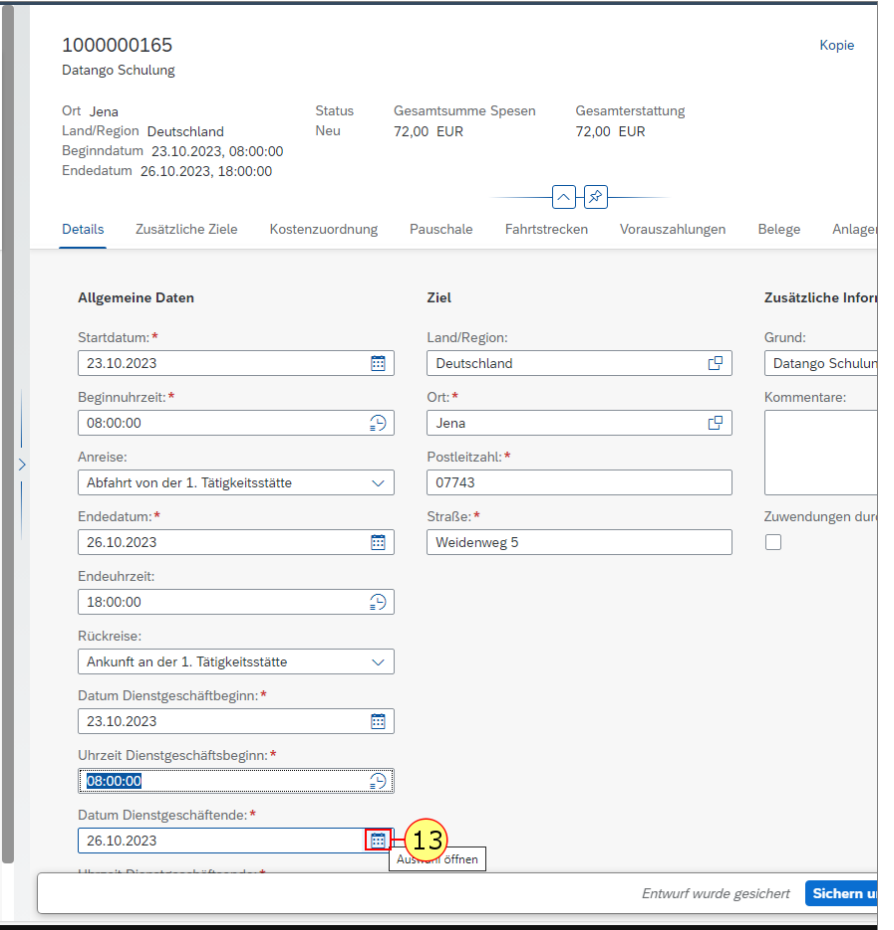

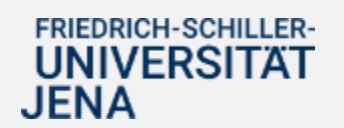

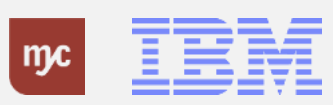

**14.** In diesem Beispiel klicken Sie nun auf **26**.

 $\rightarrow$ 

 $\rightarrow$ 

 $\,$ 

 $\,$ 

 $\rightarrow$ 

 $\,$ 

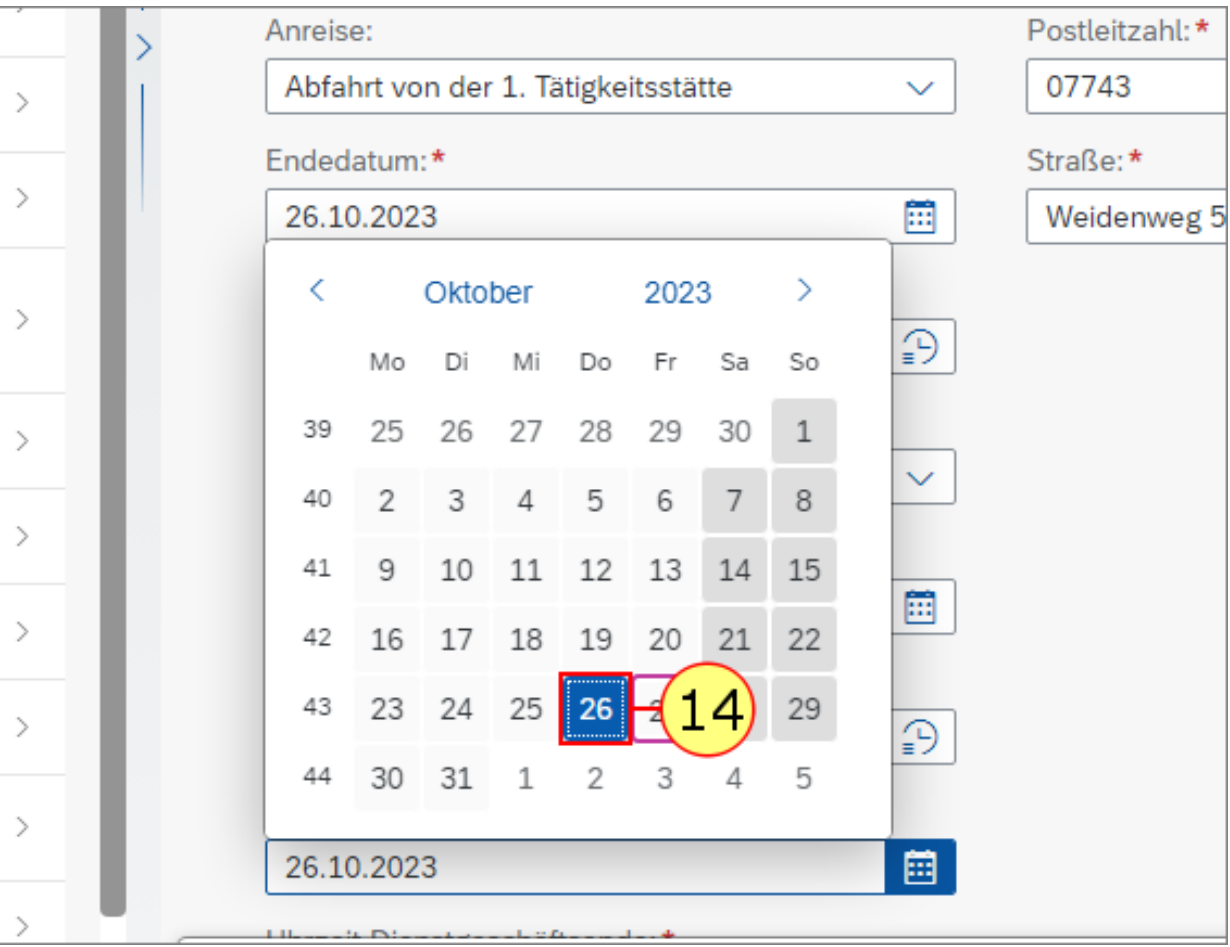

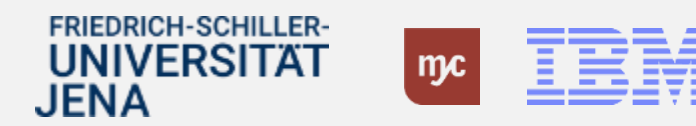

**Hinweis :** Geben Sie hier an, ob und ggf. in welcher Höhe Sie eine finanzielle Zuwendung/ Zuschuss/ Travel Grant/ Reisestipendium/ Reisekostenerstattung/ Vortrags - Honorar etc. von Dritten (z.B. Veranstalter) erhalten haben .

**15.** Klicken Sie nun auf Zuwendungen durch Dritte, falls Sie Zuwendungen erhalten. Sobald Sie die Checkbox aktivieren, erscheinen neue Felder.

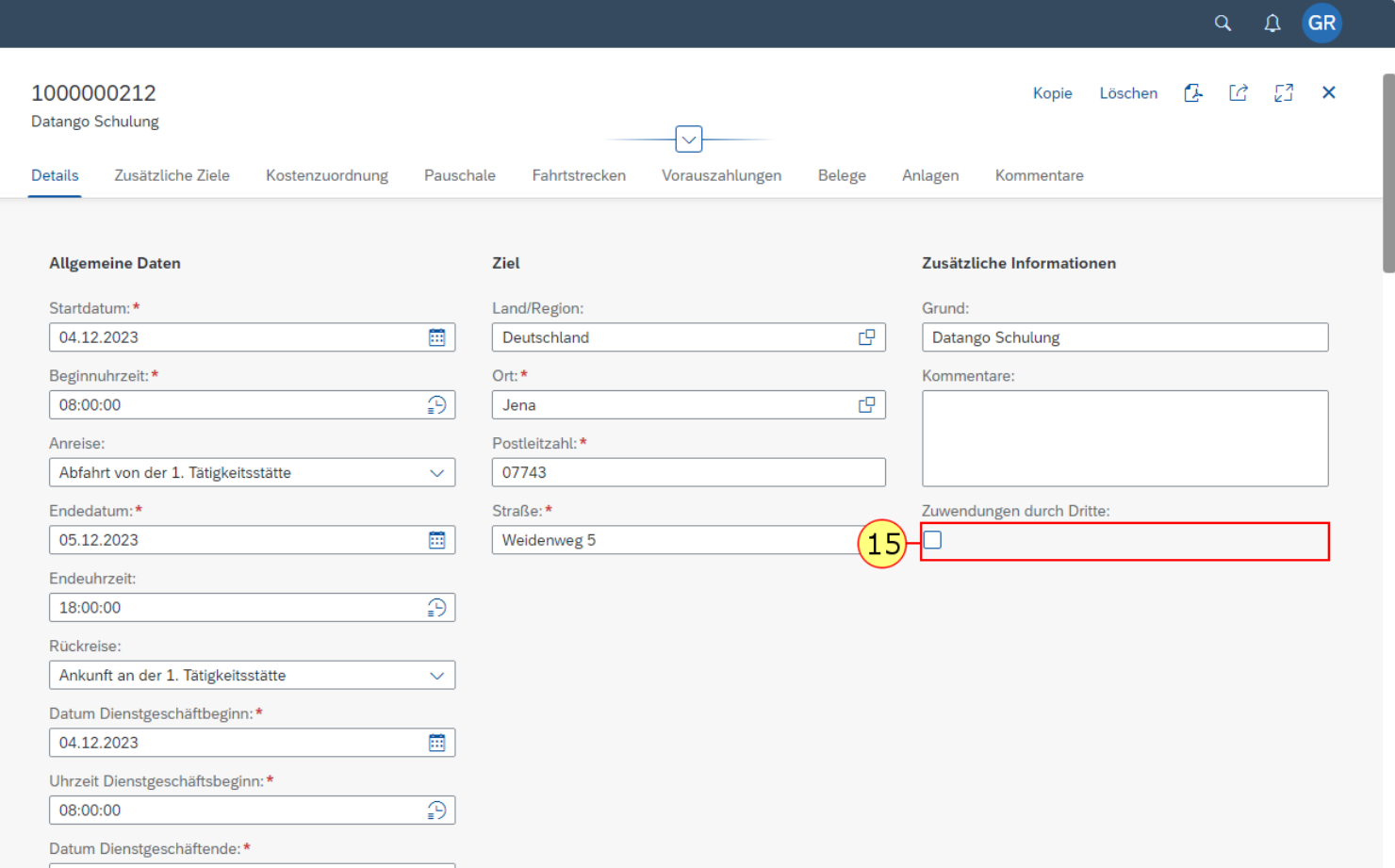

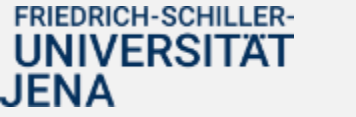

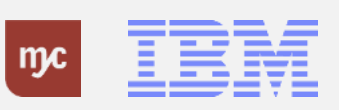

16. Füllen Sie das Feld Betrag aus. Sie bestätigen die Eingabe mit der Tab-Taste.

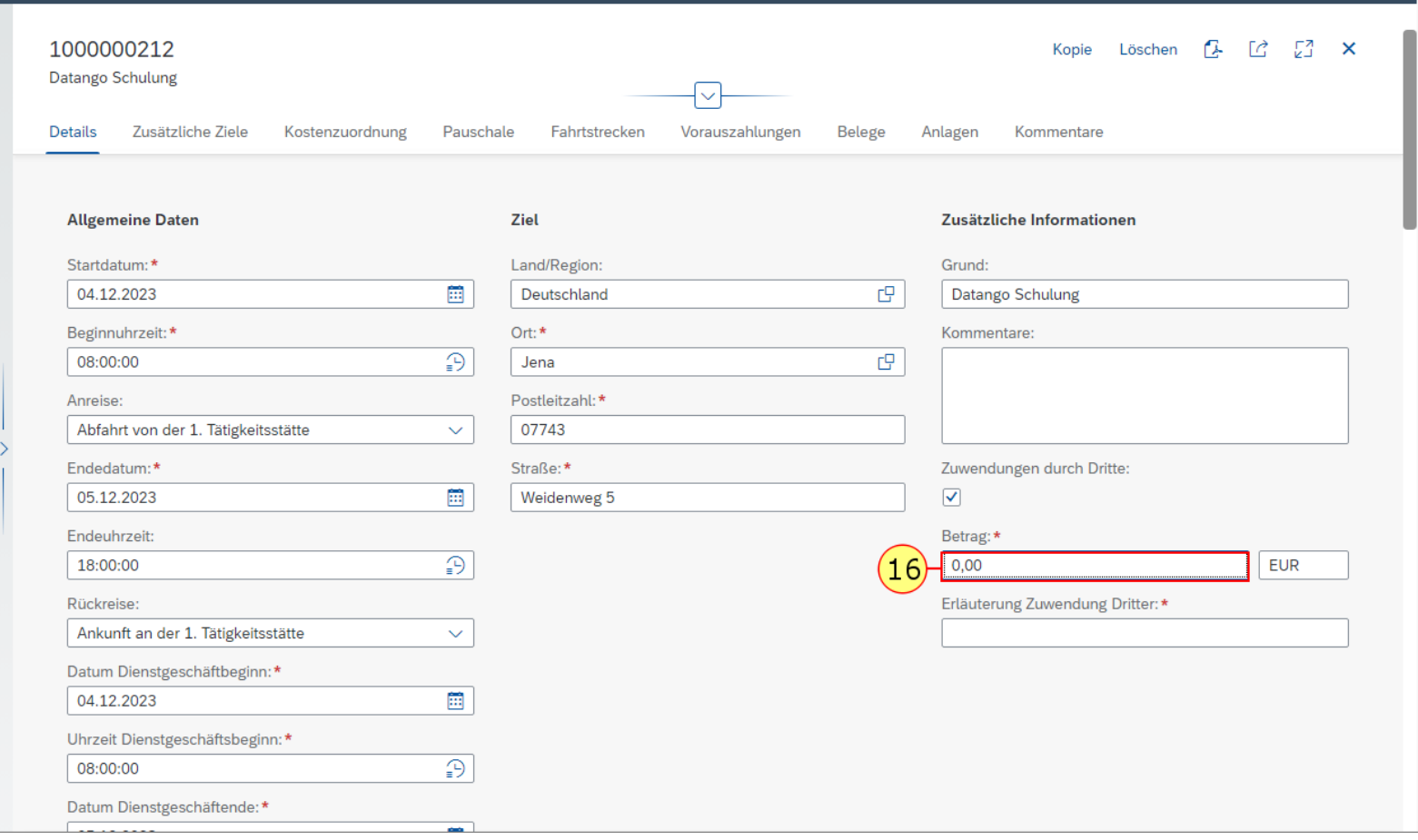

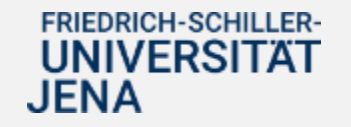

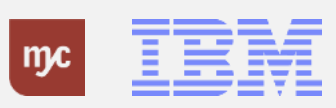

**17.** Klicken Sie auf Erläuterung Zuwendung Dritter und füllen Sie das Feld mit den notwendigen Erläuterungen.

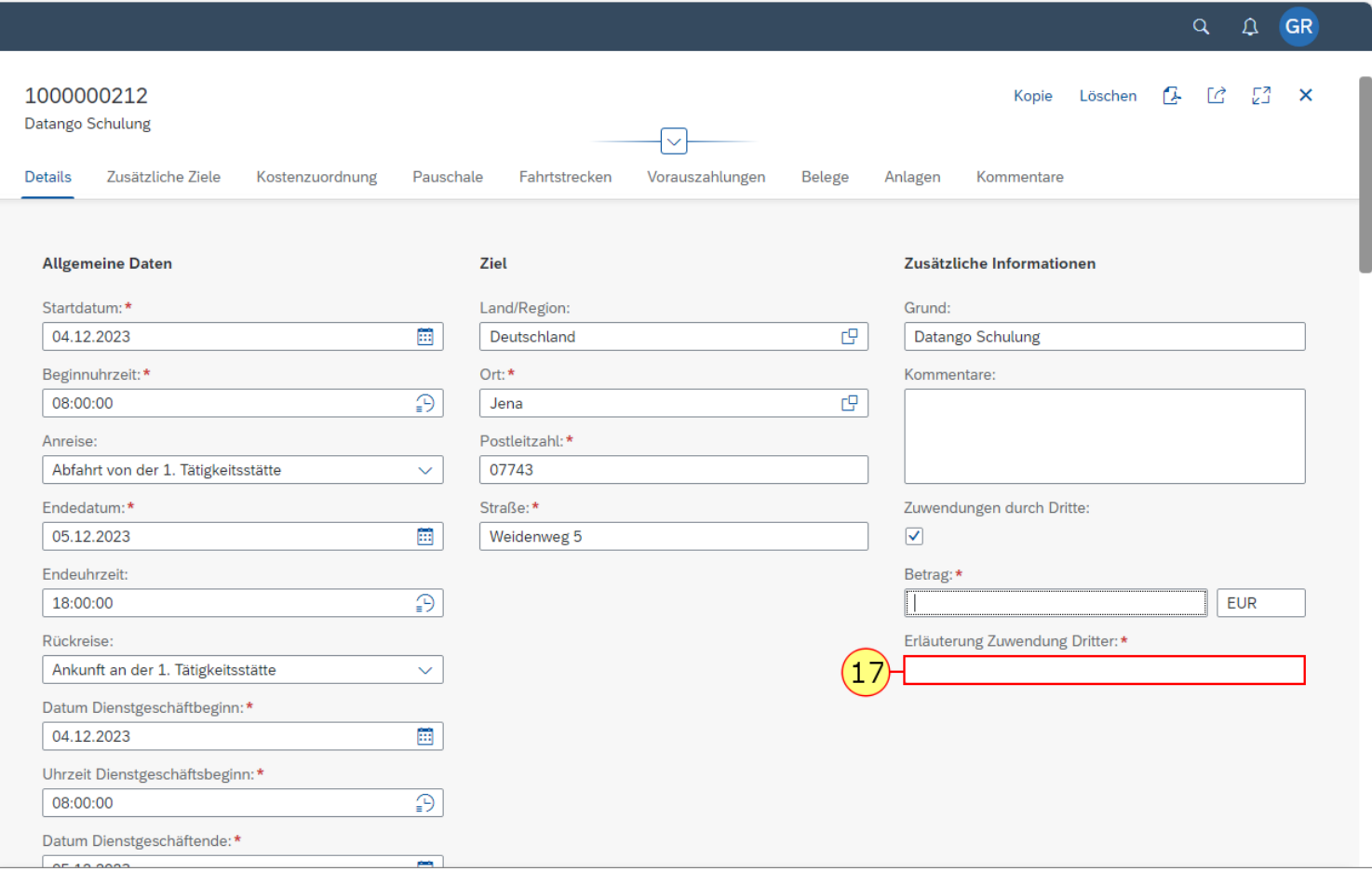

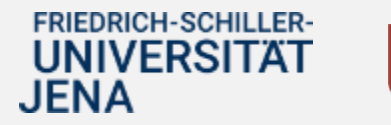

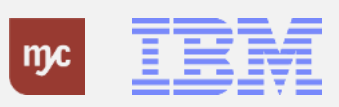

Bitte legen Sie ggf. zusätzliche Ziele analog der Erklärung im Dienstreiseantrag an.

**18.** Klicken Sie dazu auf Hinzufügen, falls Sie mehrere Orte innerhalb Ihrer Reise angefahren haben. .

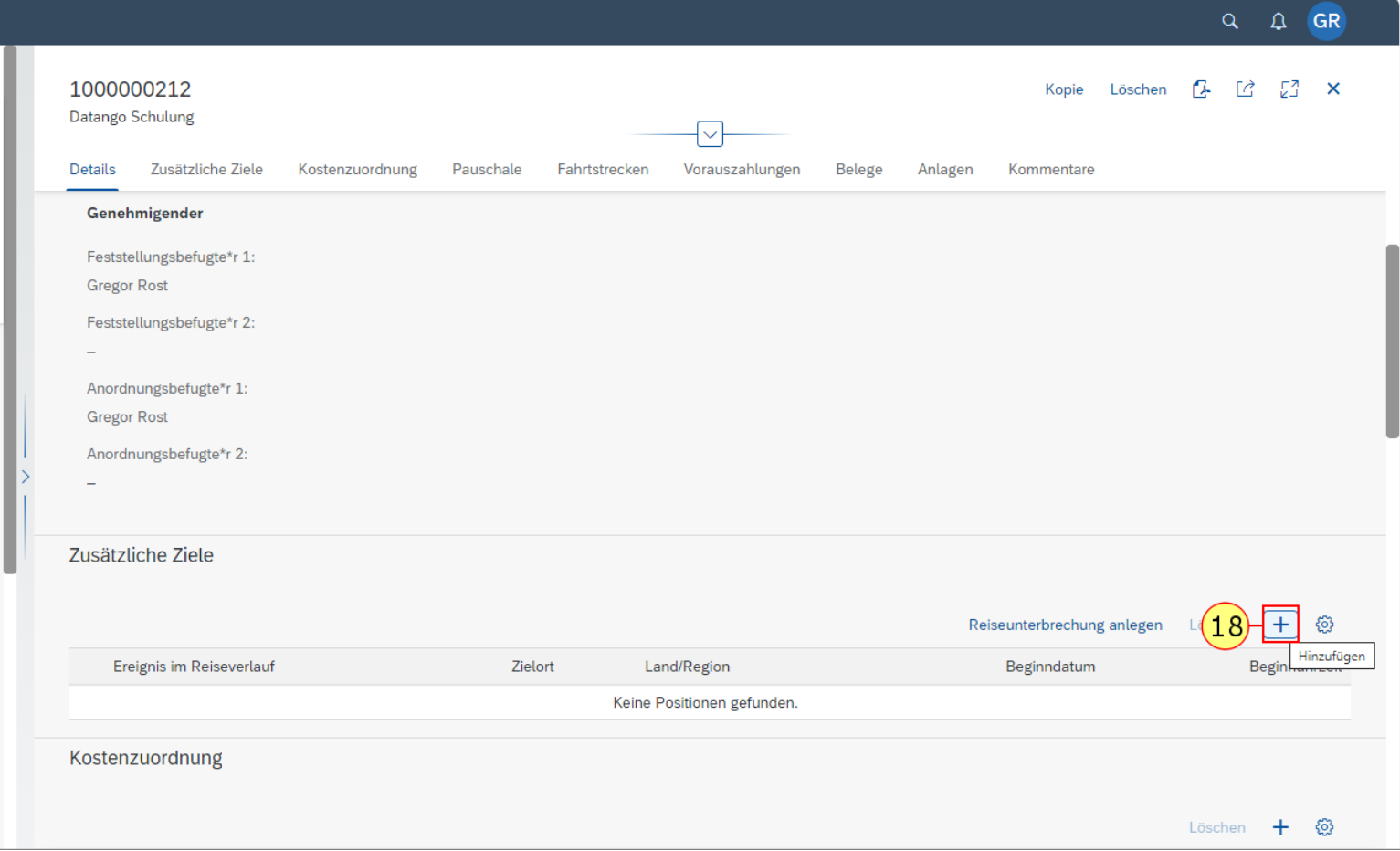

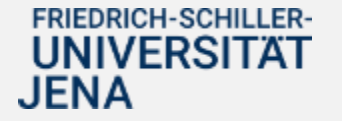

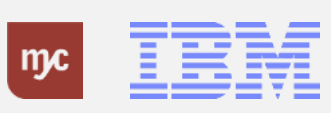

#### **Zusätzliches Reiseziel**

**19.** Geben Sie hier nun Ihre weiteren Reiseziele ein und bestätigen Sie die Auswahl mit Übernehmen

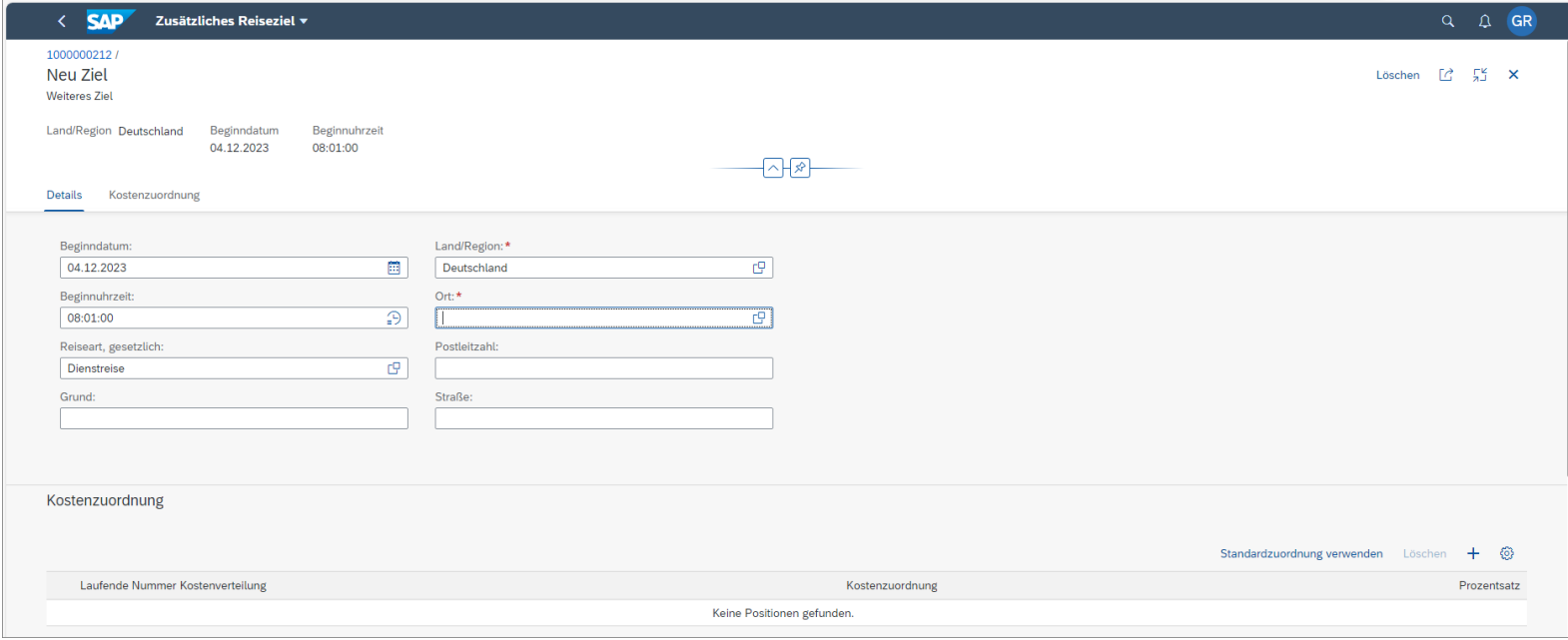

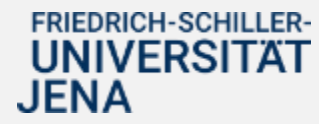

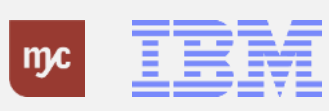

Hinweis: An dieser Stelle geben Sie bitte jede private Reiseunterbrechung an, analog der Erklärung im Dienstreiseantrag.

**20.** Klicken Sie auf Reiseunterbrechung anlegen.

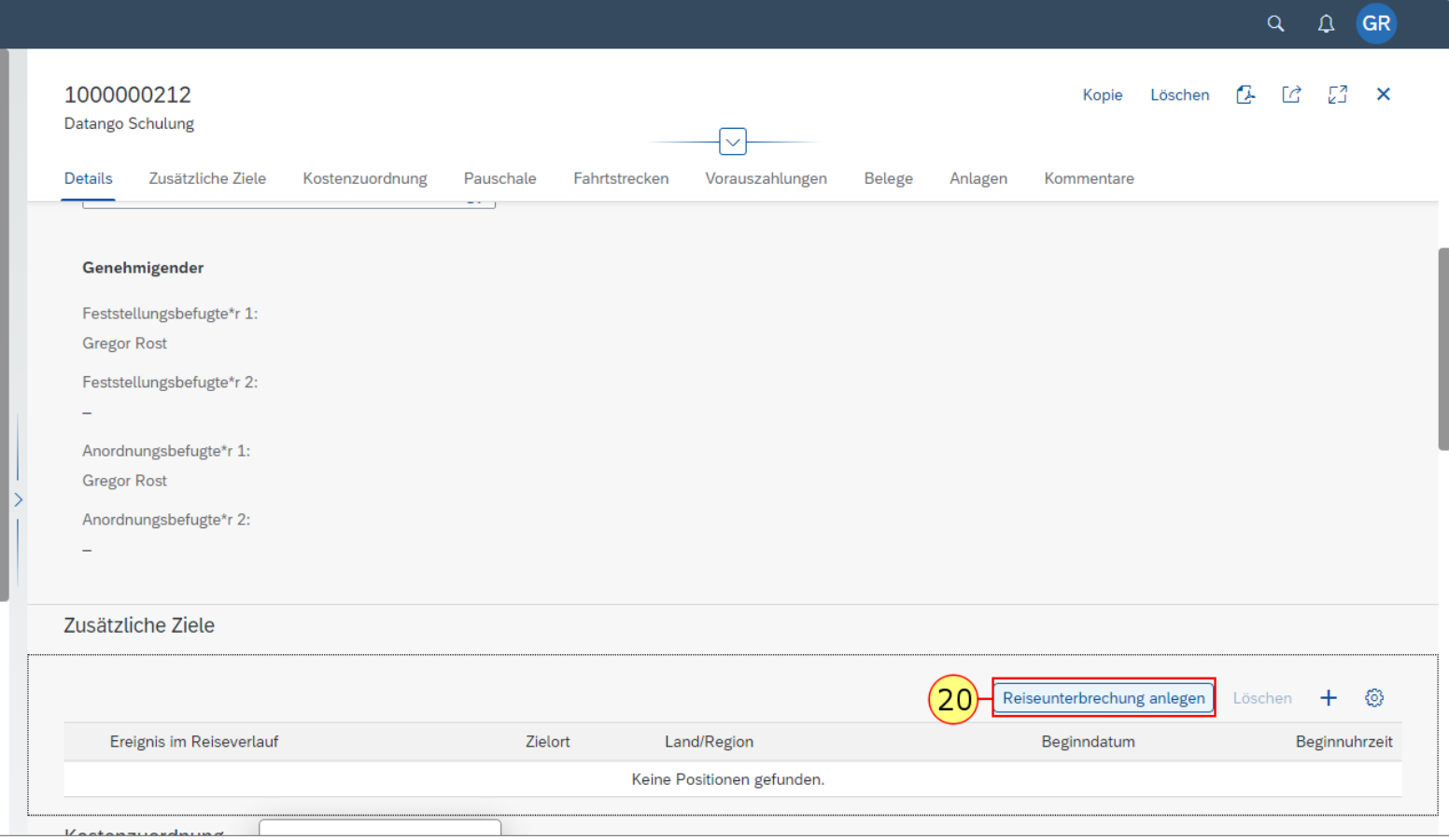

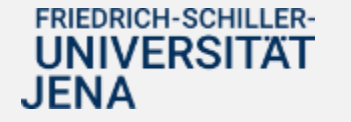

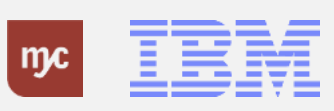

**21.** Klicken Sie auf Bestätigen, um Ihre private Reiseunterbrechung aufgrund eines privaten Aufenthalts bzw. Urlaubs zu vermerken.

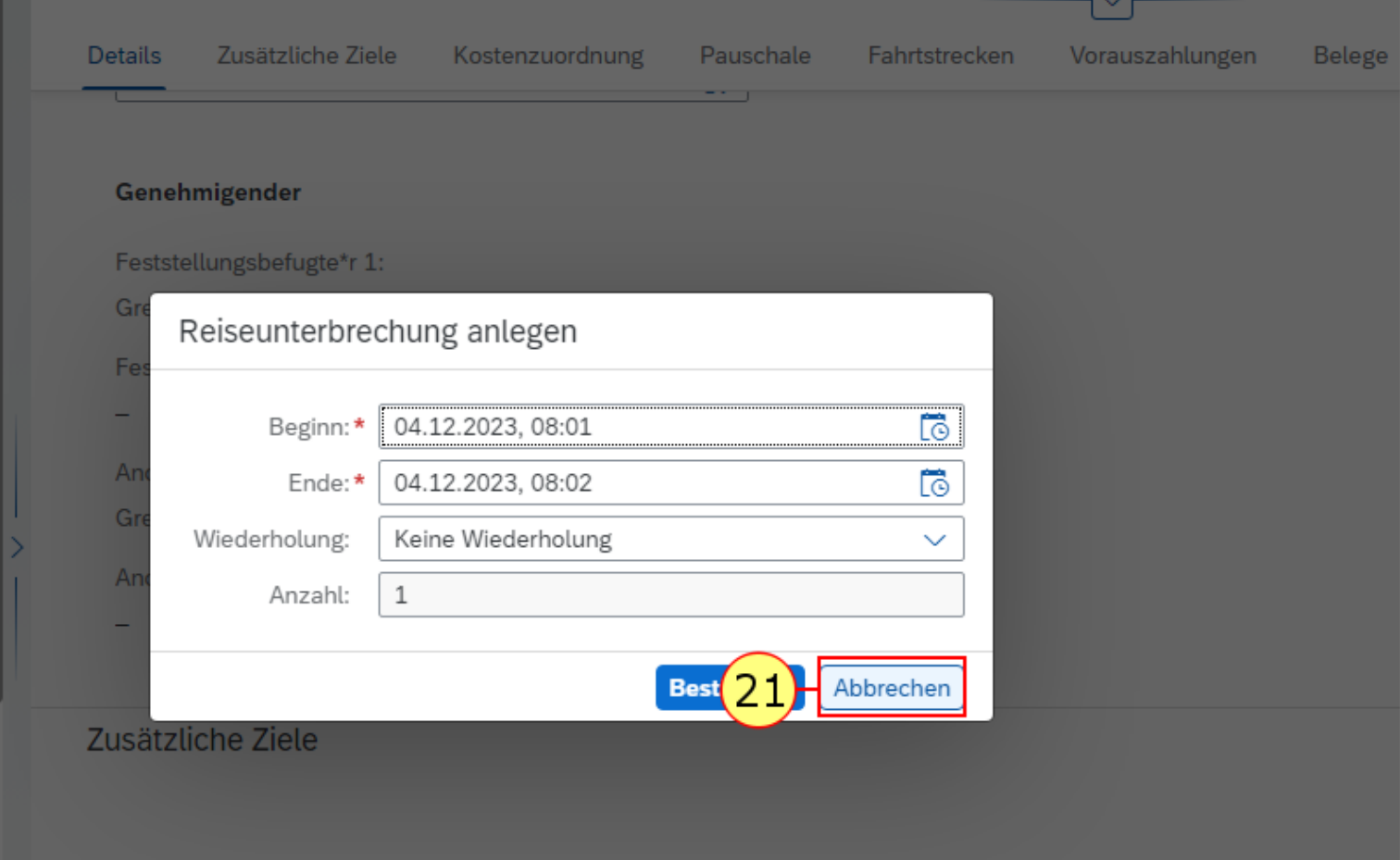

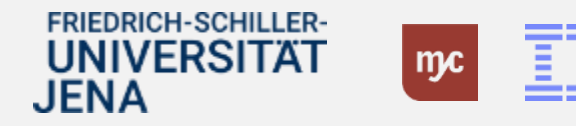

**22.** Klicken Sie auf Hinzufügen, um die Kostenbelege zu Ihrer Dienstreise zu erfassen. So können während einer Reise entstandene Hotelkosten, Teilnahmegebühren, Fahrtkosten etc. aufgenommen werden. Bitte tragen Sie hier alle Posten ein **+** .

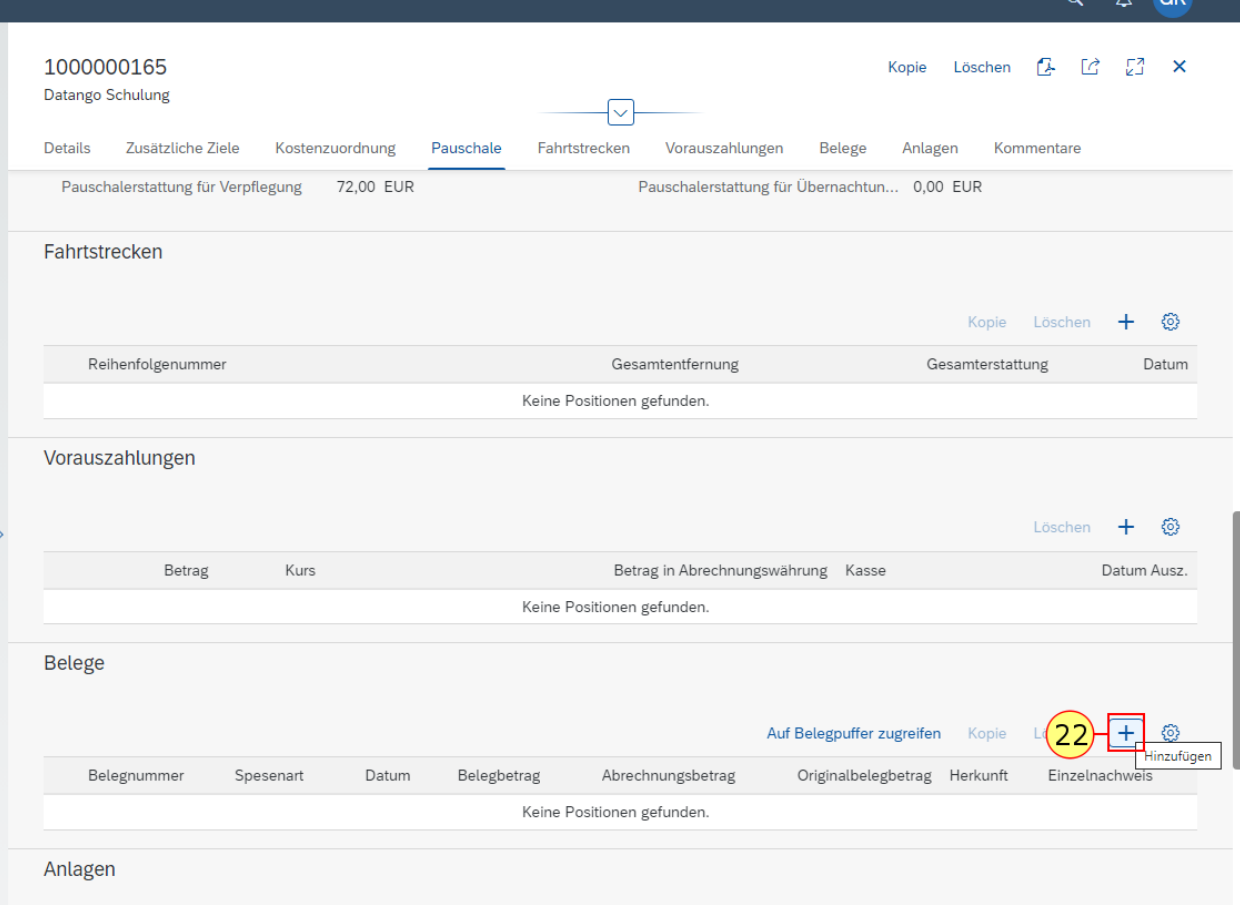

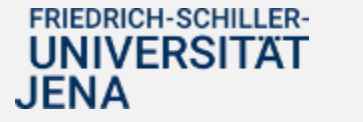

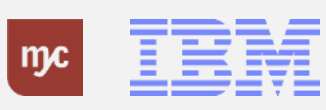

23. Klicken Sie auf, hier bei dem Beleg "Bahn".

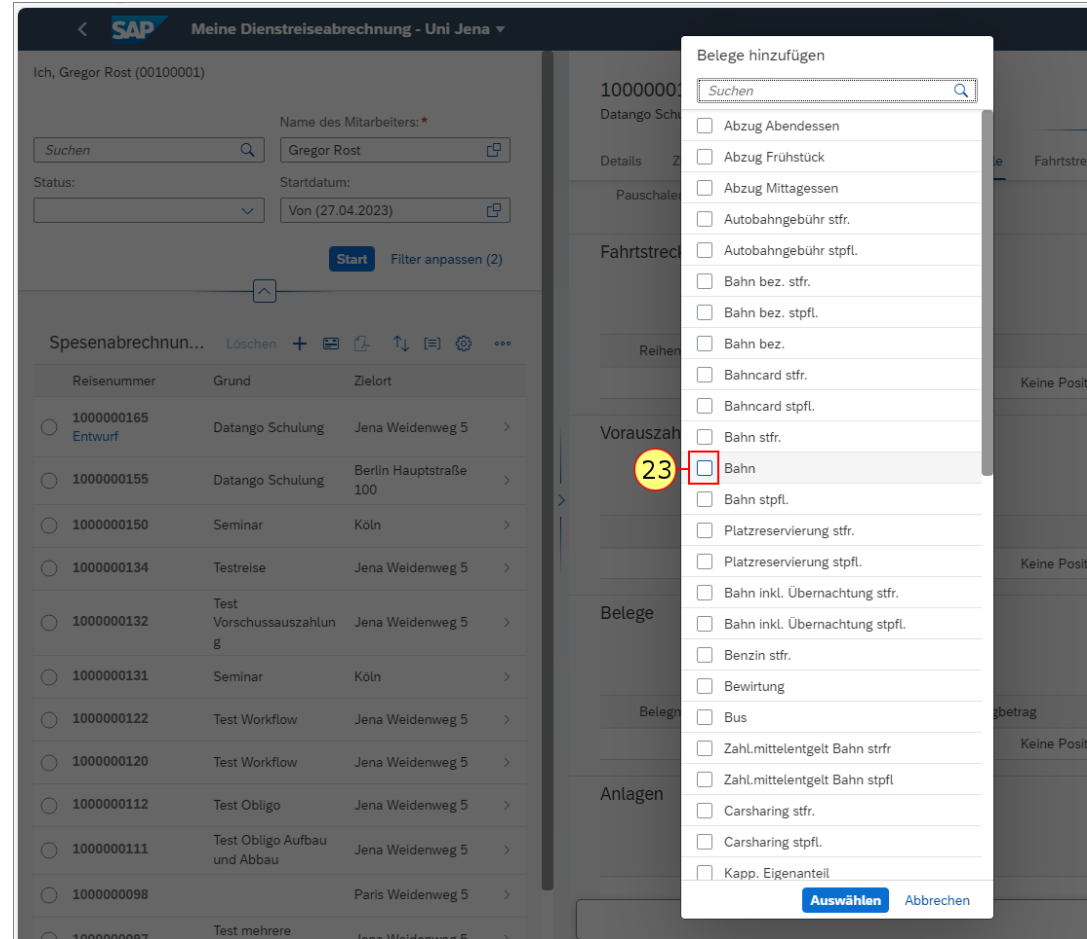

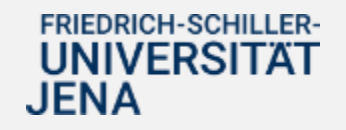

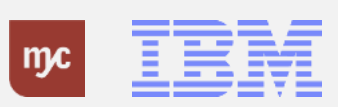

**24.** Klicken Sie auf Auswählen .

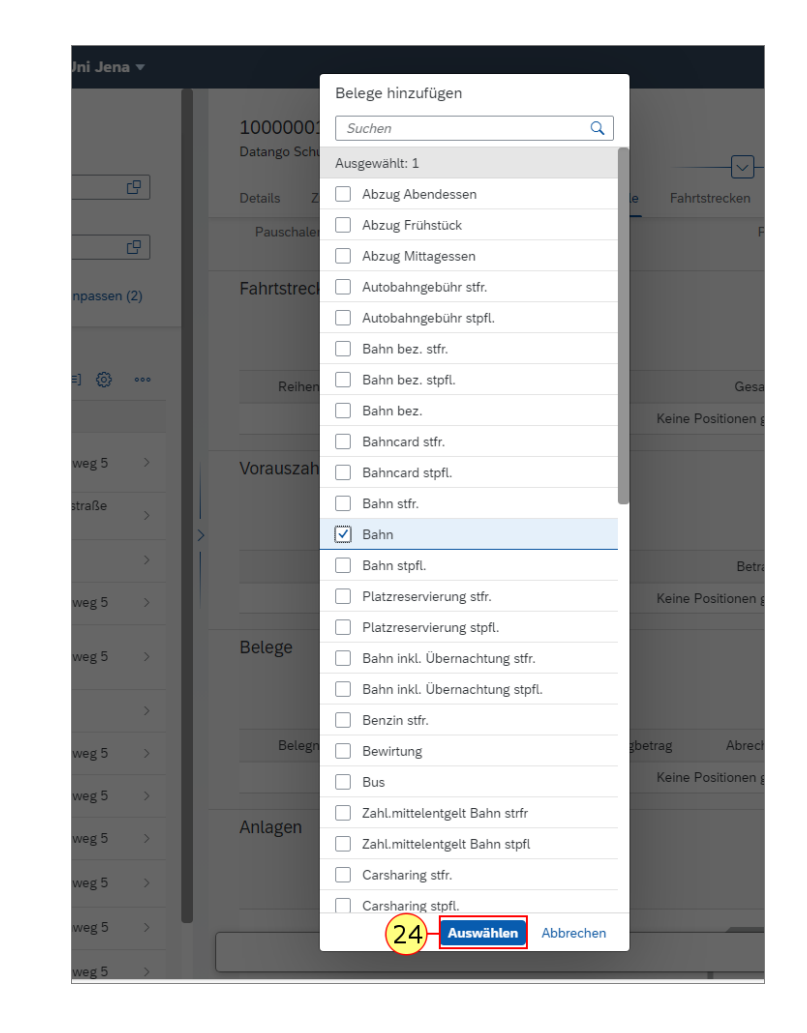

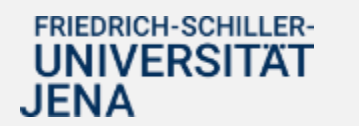

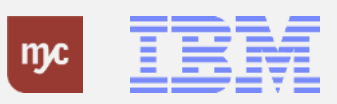

**25.** Füllen Sie das Feld Betrag aus und bestätigen Sie die Eingabe mit der Tab-Taste.

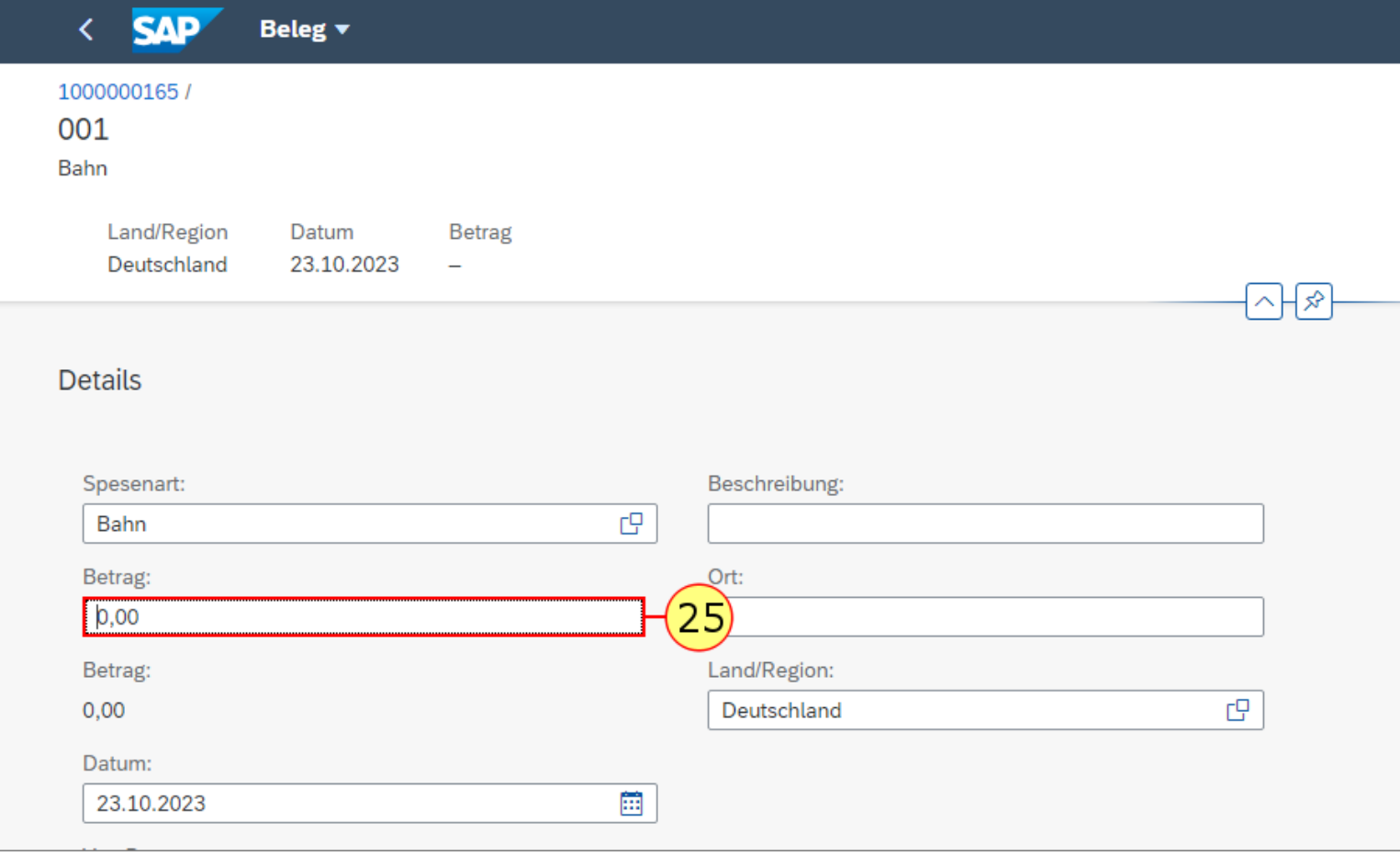

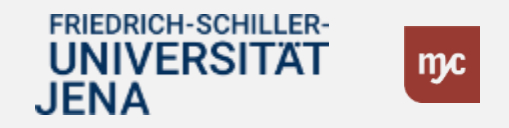

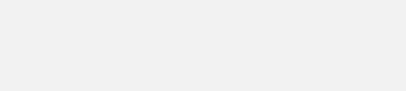

# **Belegbeschreibung**

**26.** Füllen Sie das Feld Beschreibung aus und bestätigen Sie die Eingabe mit der Tab-Taste.

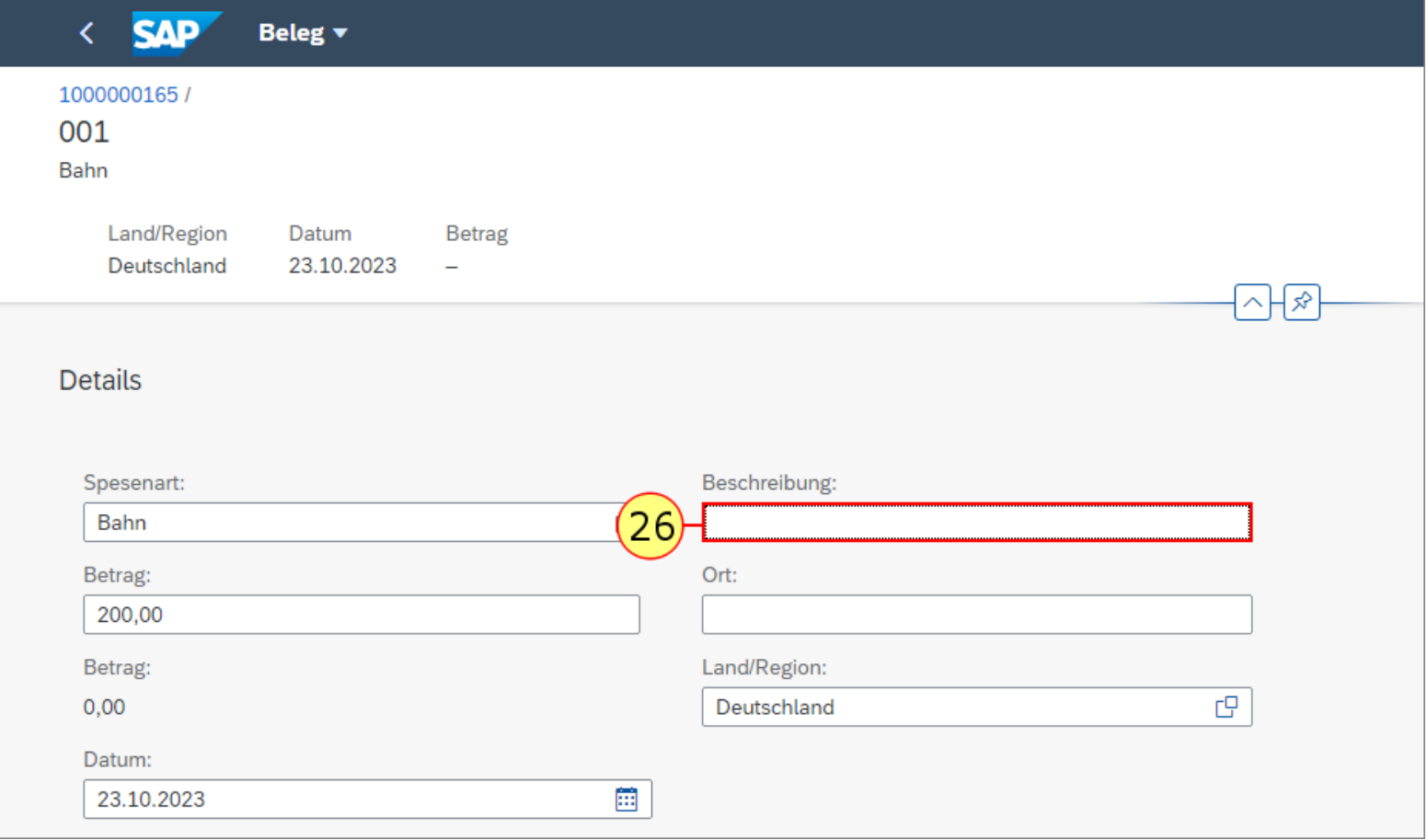

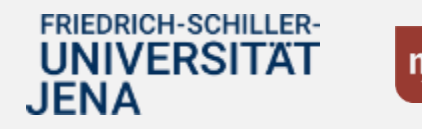

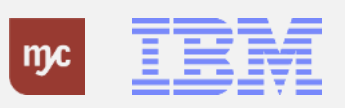

**27.** Klicken Sie auf Übernehmen.

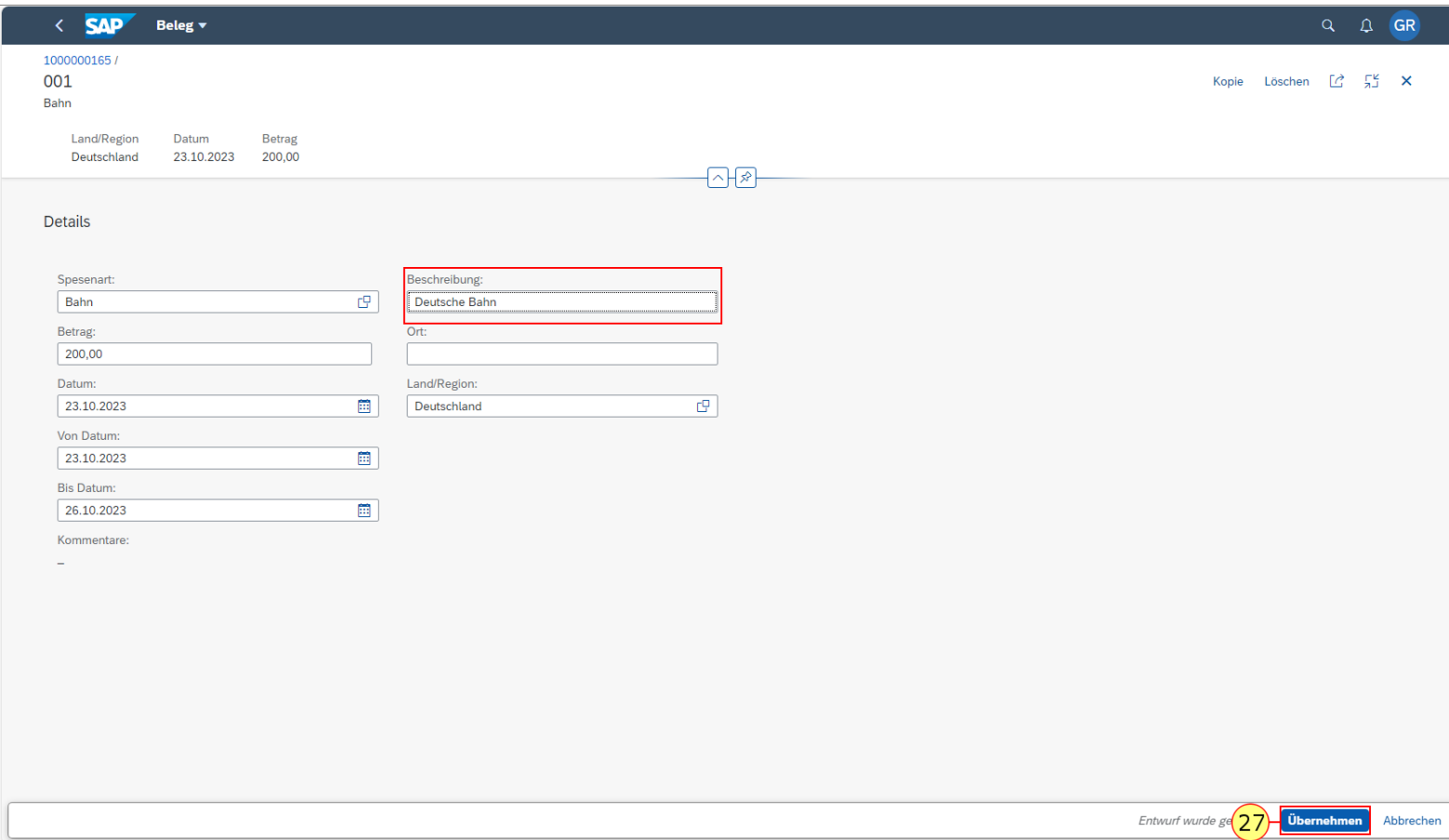

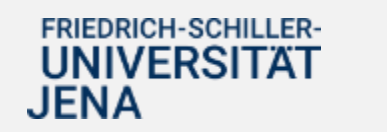

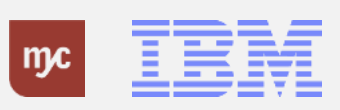

**28.** Klicken Sie auf Hinzufügen .

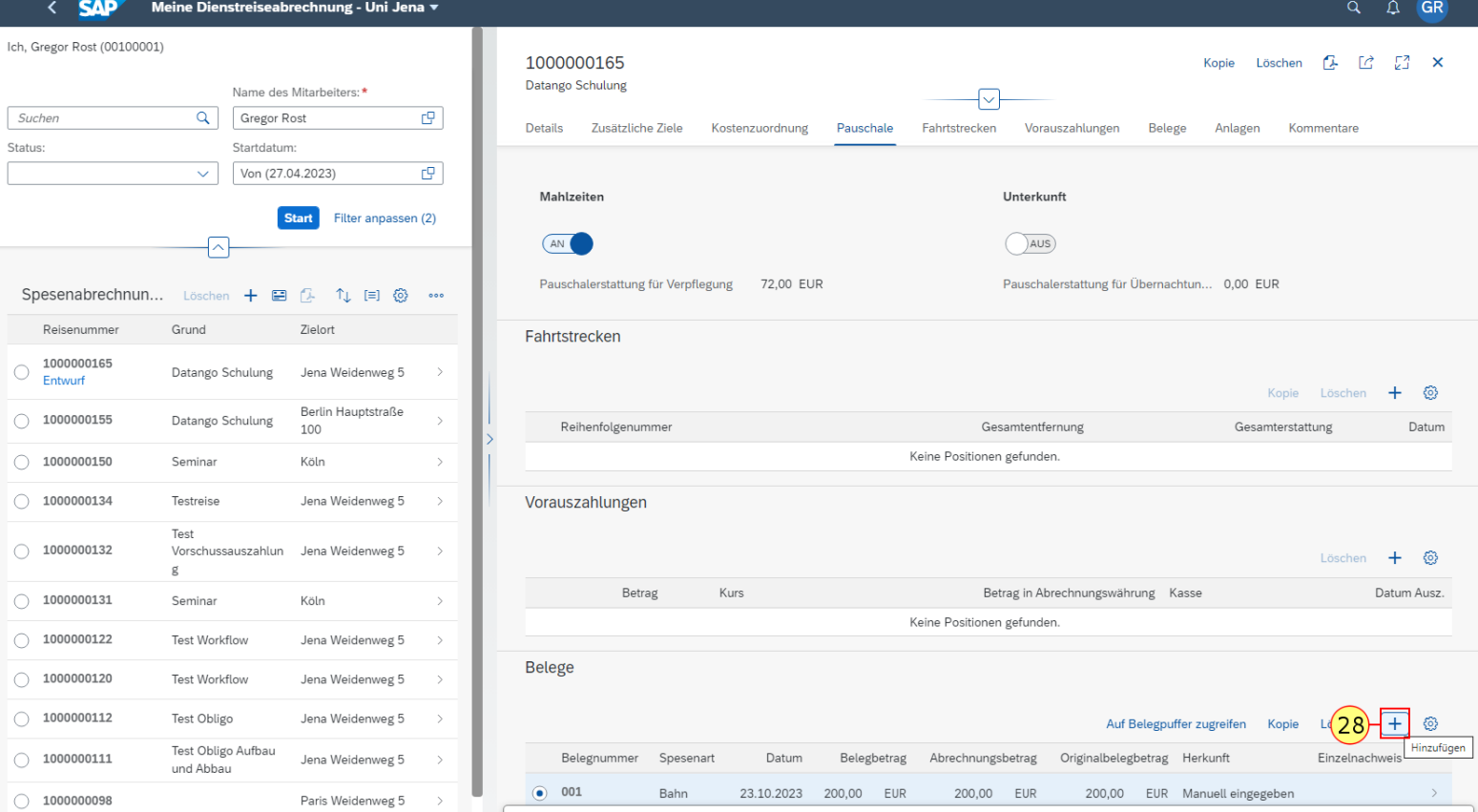

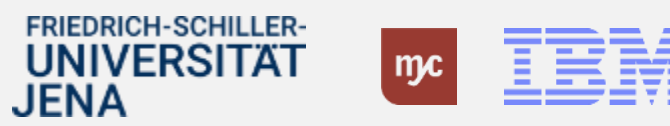

**29.** Wählen Sie beispielhaft den Beleg Unt.Hotel per Linksklick auf aus.

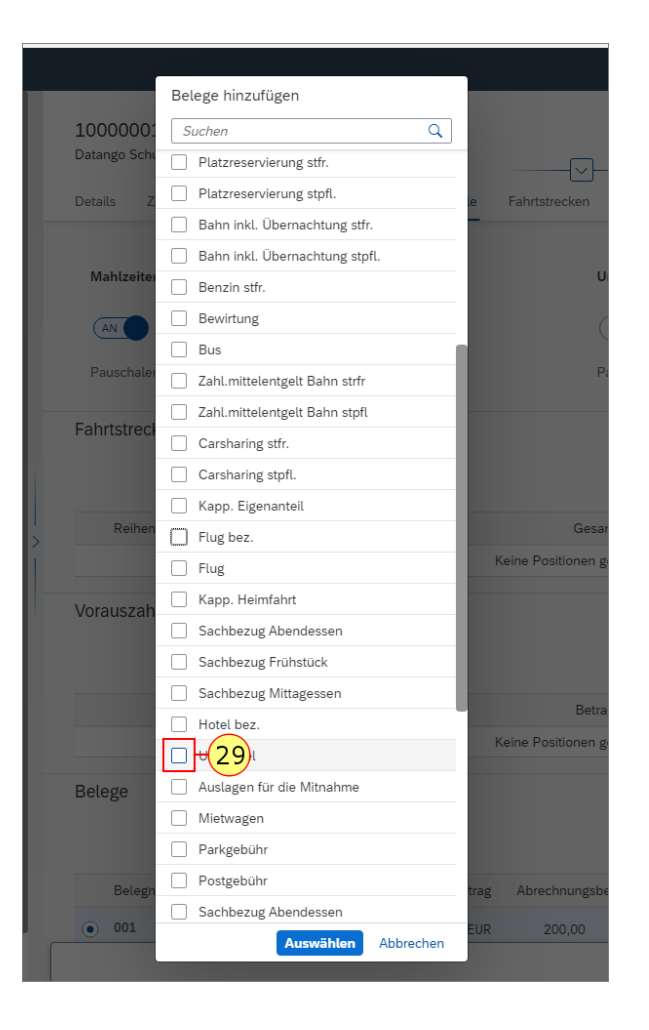

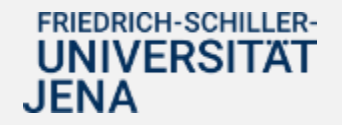

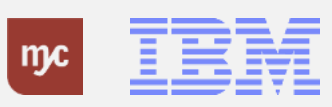

**30.** Klicken Sie auf Auswählen.

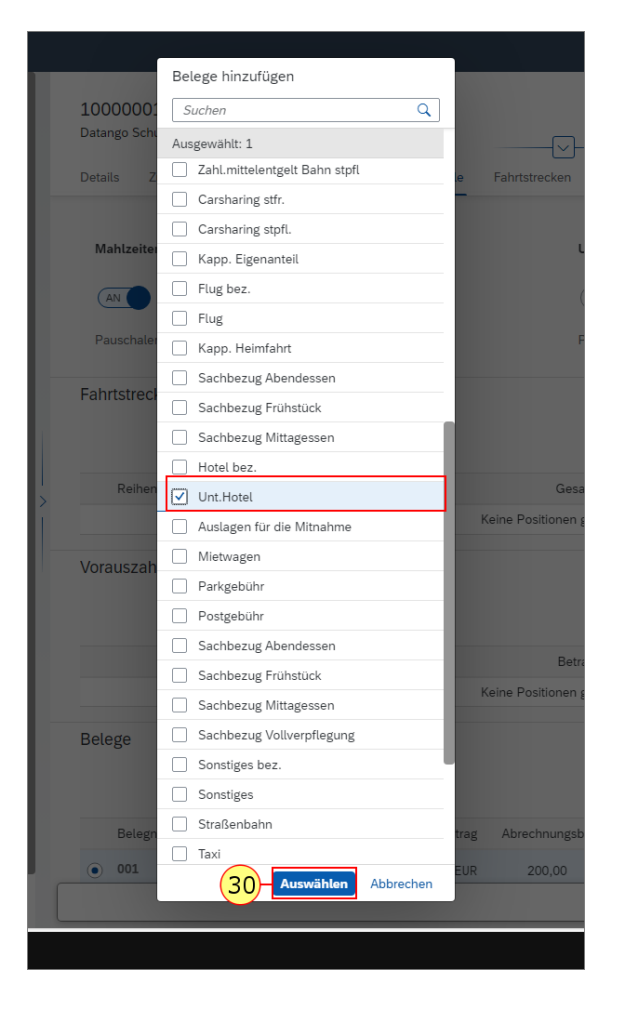

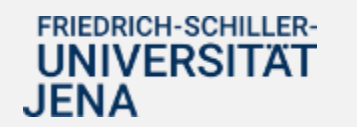

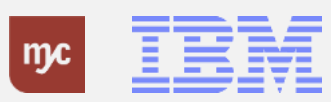

**31.** Füllen das Feld Betrag aus und bestätigen Sie die Eingabe mit der Tab-Taste.

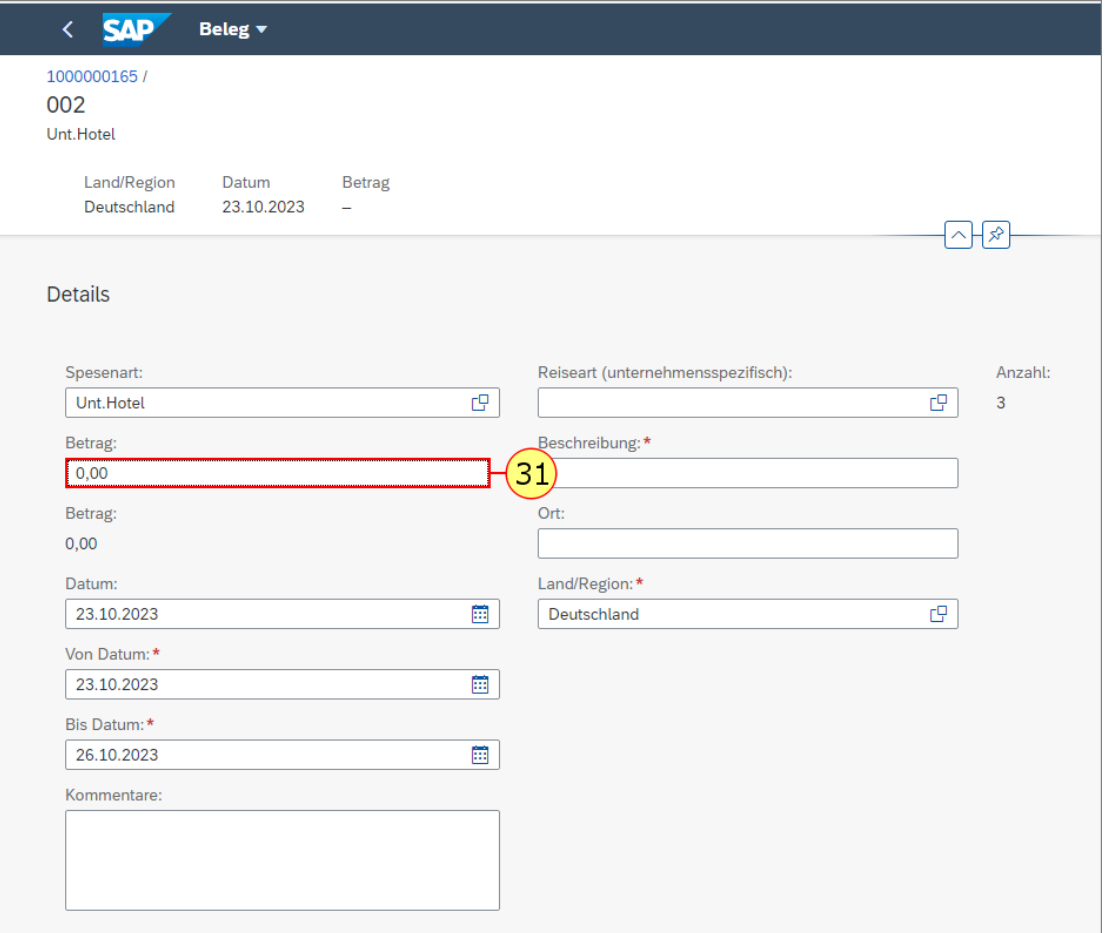

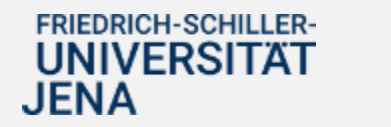

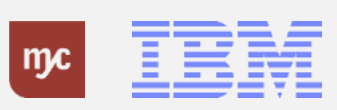

**32.** Füllen Sie das Feld Kommentare aus und bestätigen Sie die Eingabe mit der Tab-Taste. Diese Angabe ist bei der Dienstreiseabrechnung optional.

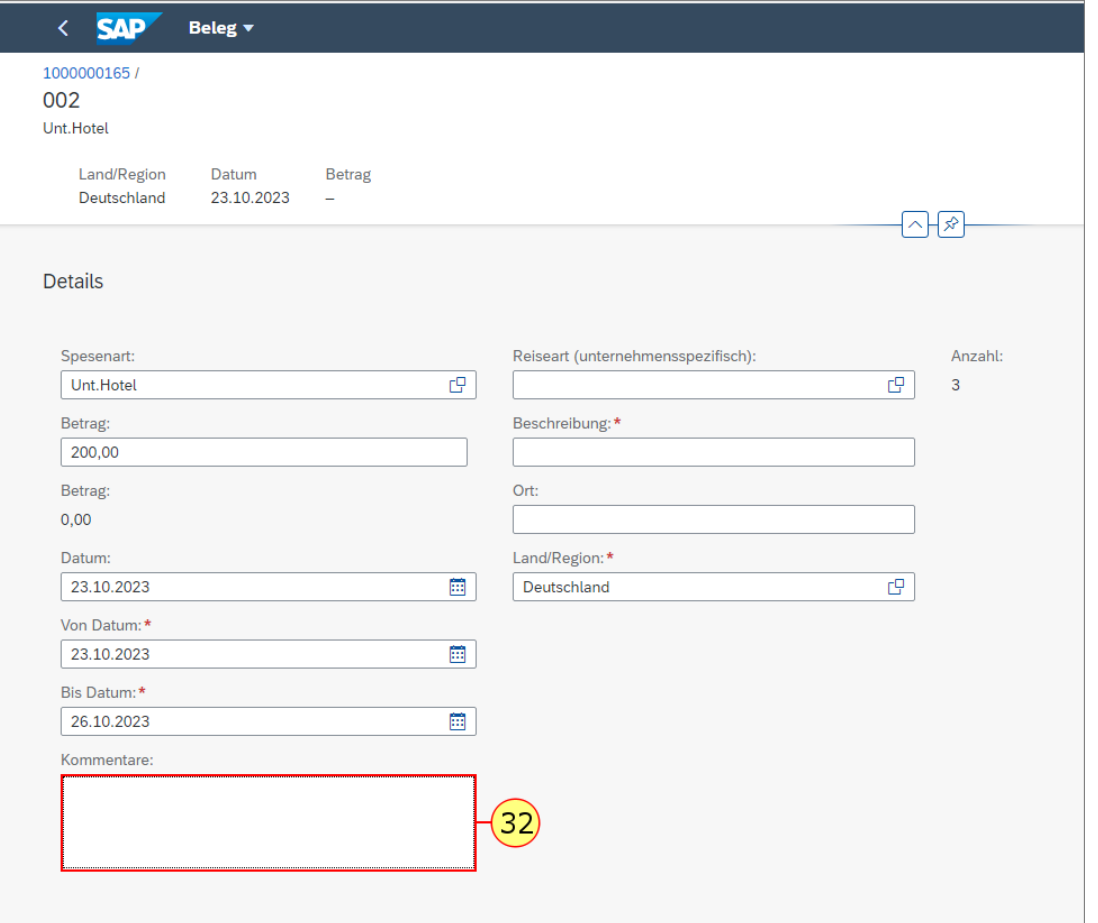

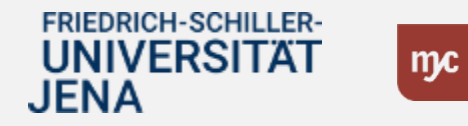

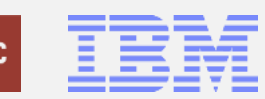

33. Füllen Sie das Feld Beschreibung (z.B. Name des Hotels) aus und bestätigen Sie die Eingabe mit der Tab-Taste.

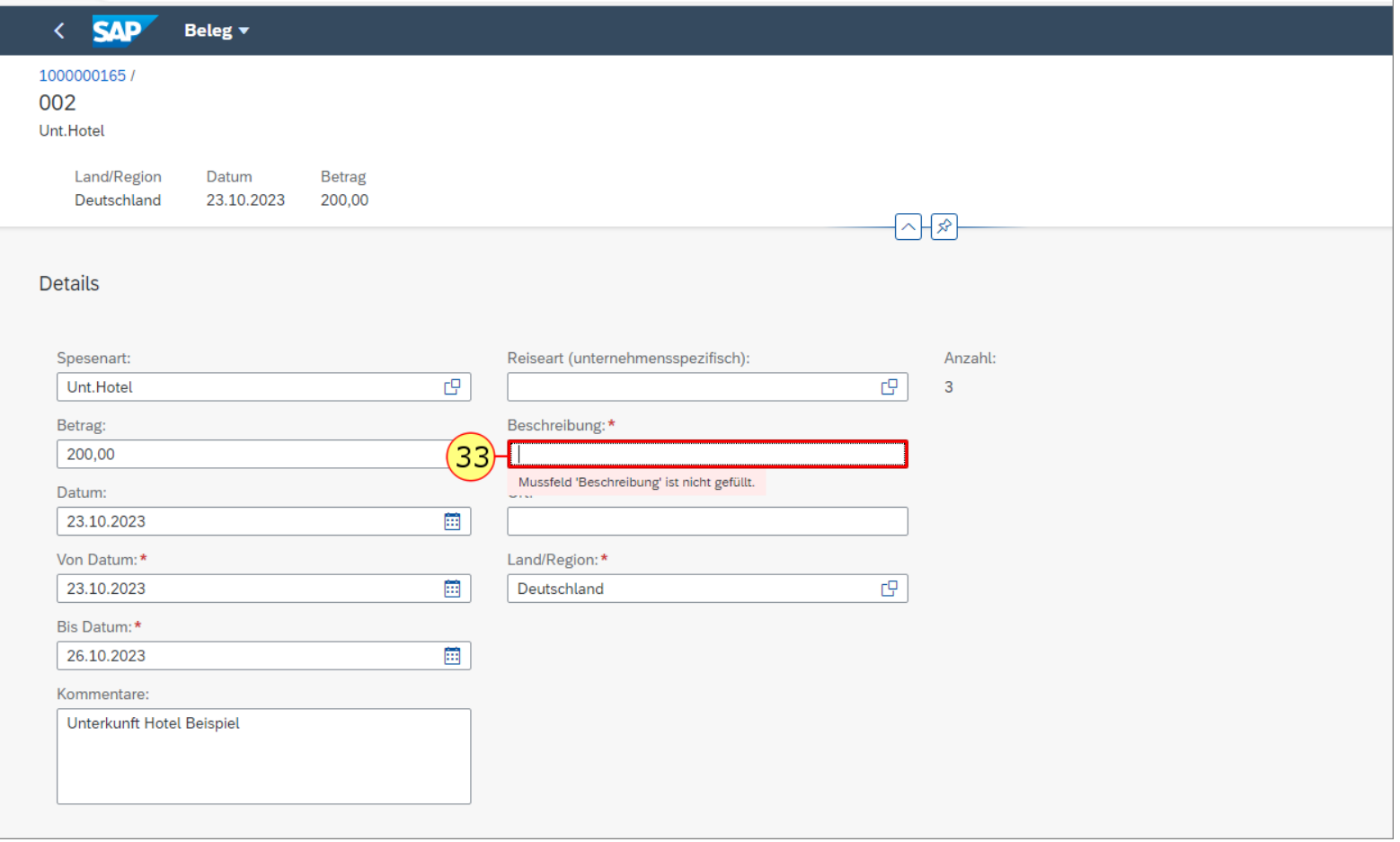

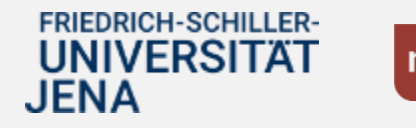

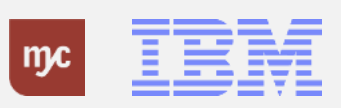

**34.** Klicken Sie auf Übernehmen.

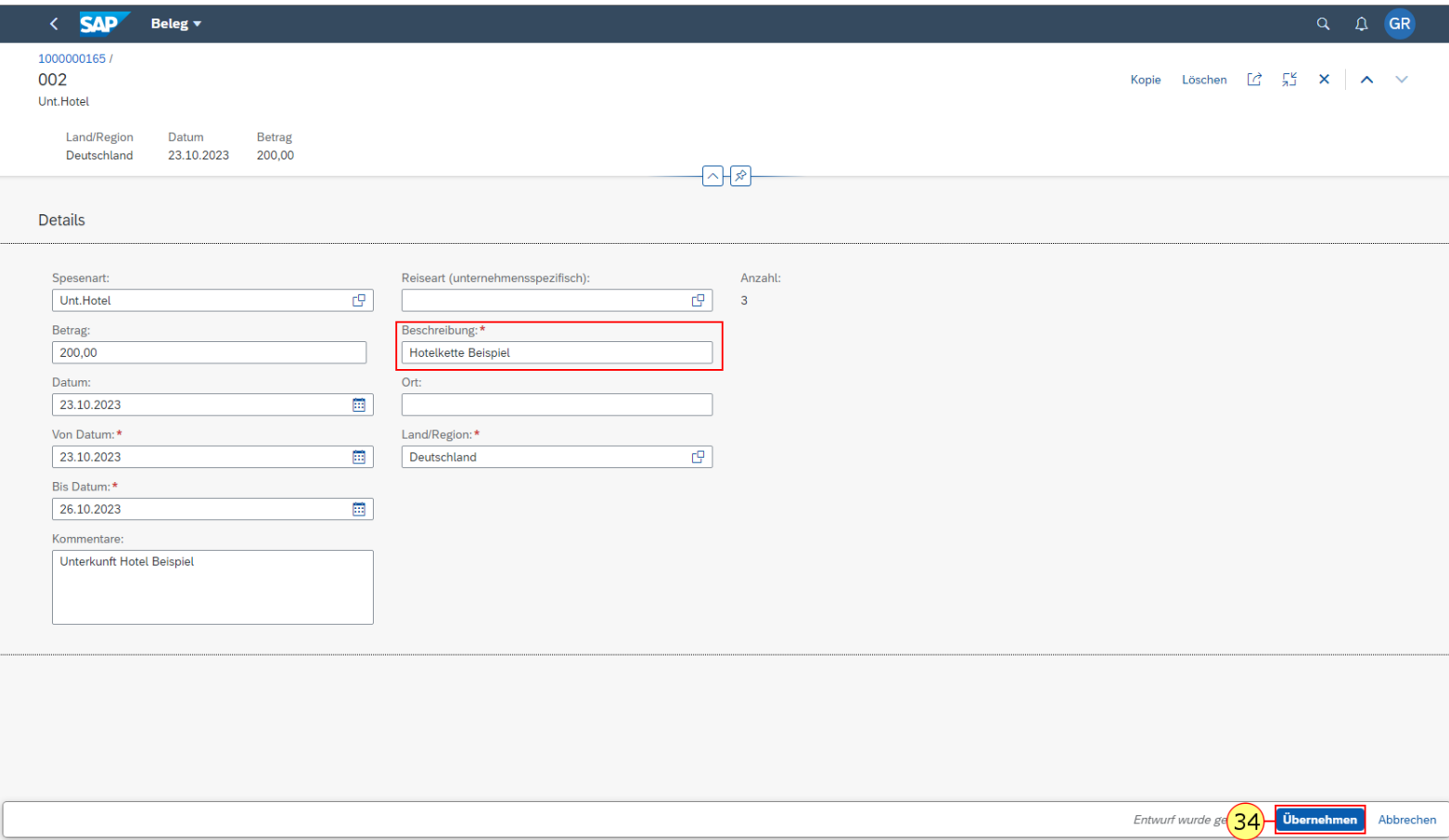

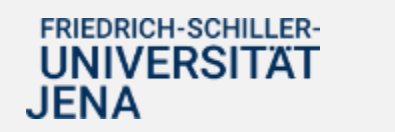

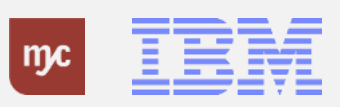

Sie können die Berechnung von Verpflegungs- und Übernachtungspauschalen anbzw. ausschalten. Pauschalen stehen Ihnen

abhängig vom Reiseschema, vom Zielort und von den Reisezeiten

zu.

**35.** Klicken Sie auf

Abzüge eingeben

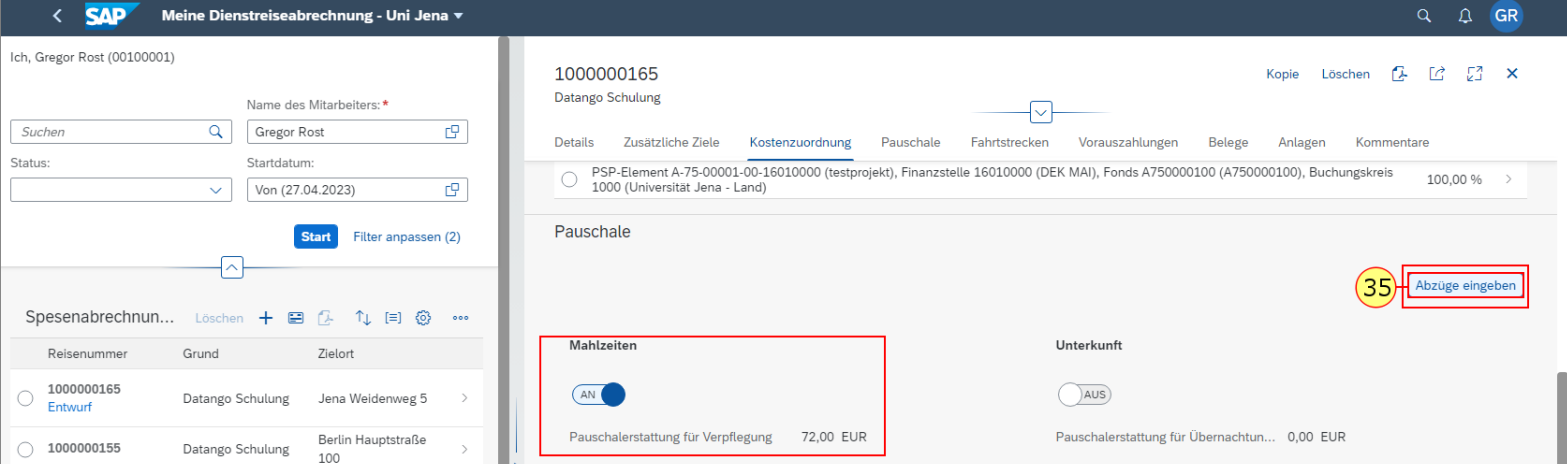

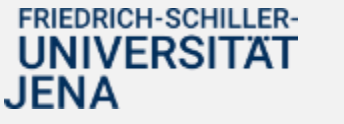

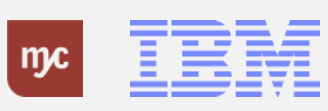

Geben Sie hier ausschließlich die Fahrtstrecken an, die Sie mit einem privaten PKW zurückgelegt haben (kein Dienst-KFZ oder Mietwagen).

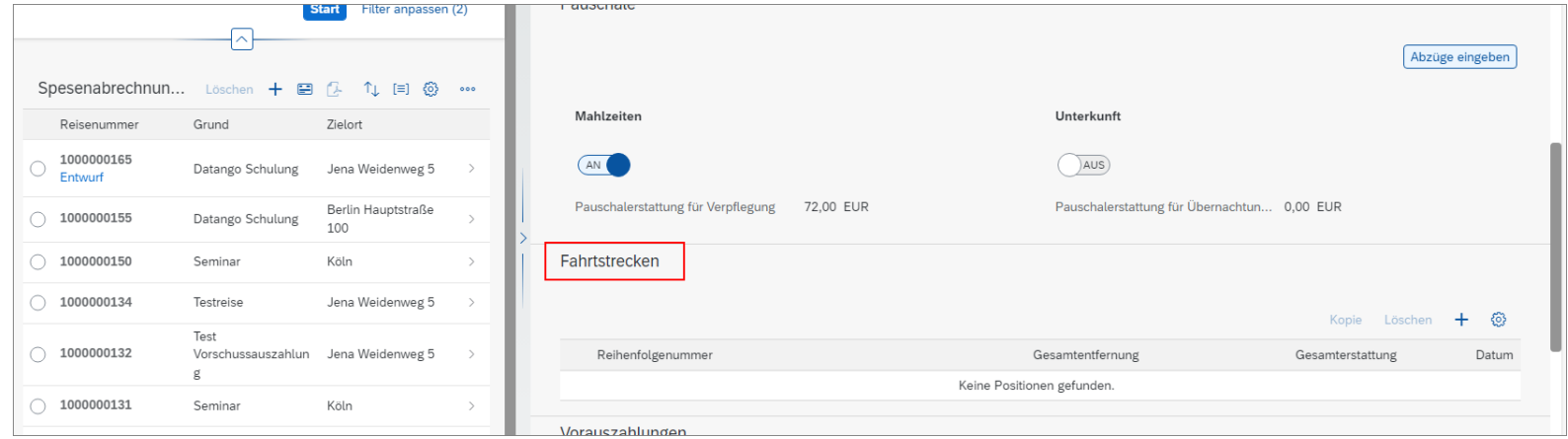

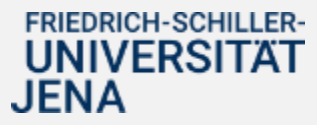

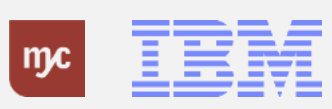

Wählen Sie alle entsprechenden Mahlzeiten ab (weißer Hintergrund), die Ihnen von Amts wegen gestellt wurden, oder die in den Kosten anderer Kostenbelege enthalten sind (z.B. Frühstück im Hotelpreis, Dinner in der Tagungsgebühr, Mahlzeit im Flugzeug).

Jede erhaltene Mahlzeit verringert die betreffende Tagegeldpauschale .

**36.** Klicken Sie auf das "Apfelsymbol".

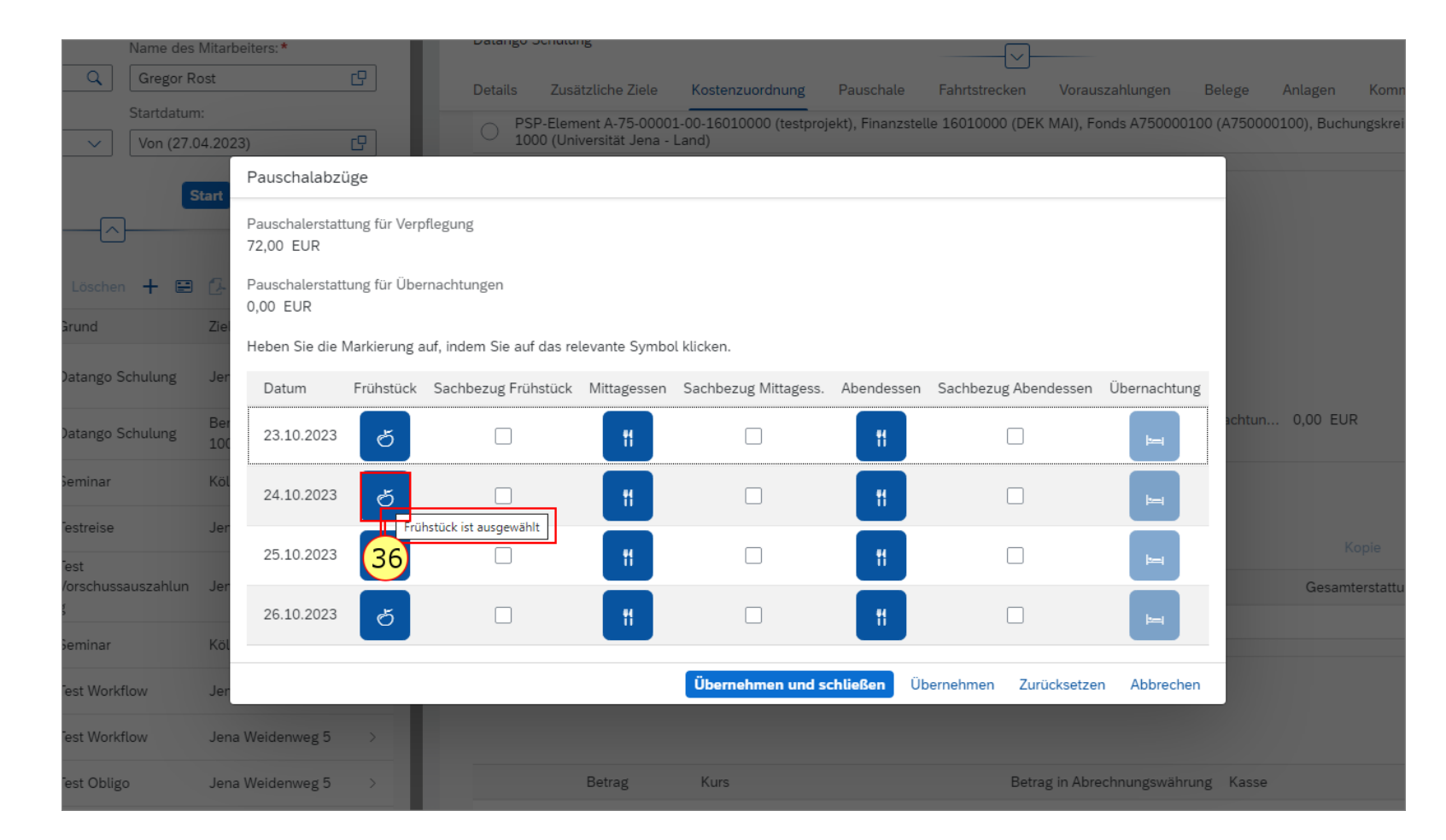

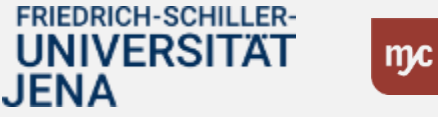

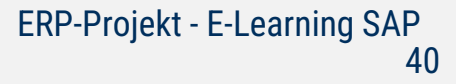

**37.** Klicken Sie auf alle Symbole unter der Spalte Frühstück (und den weiteren), und wählen Sie so "Frühstück" (und weitere Mahlzeiten) als erhalten ab. .

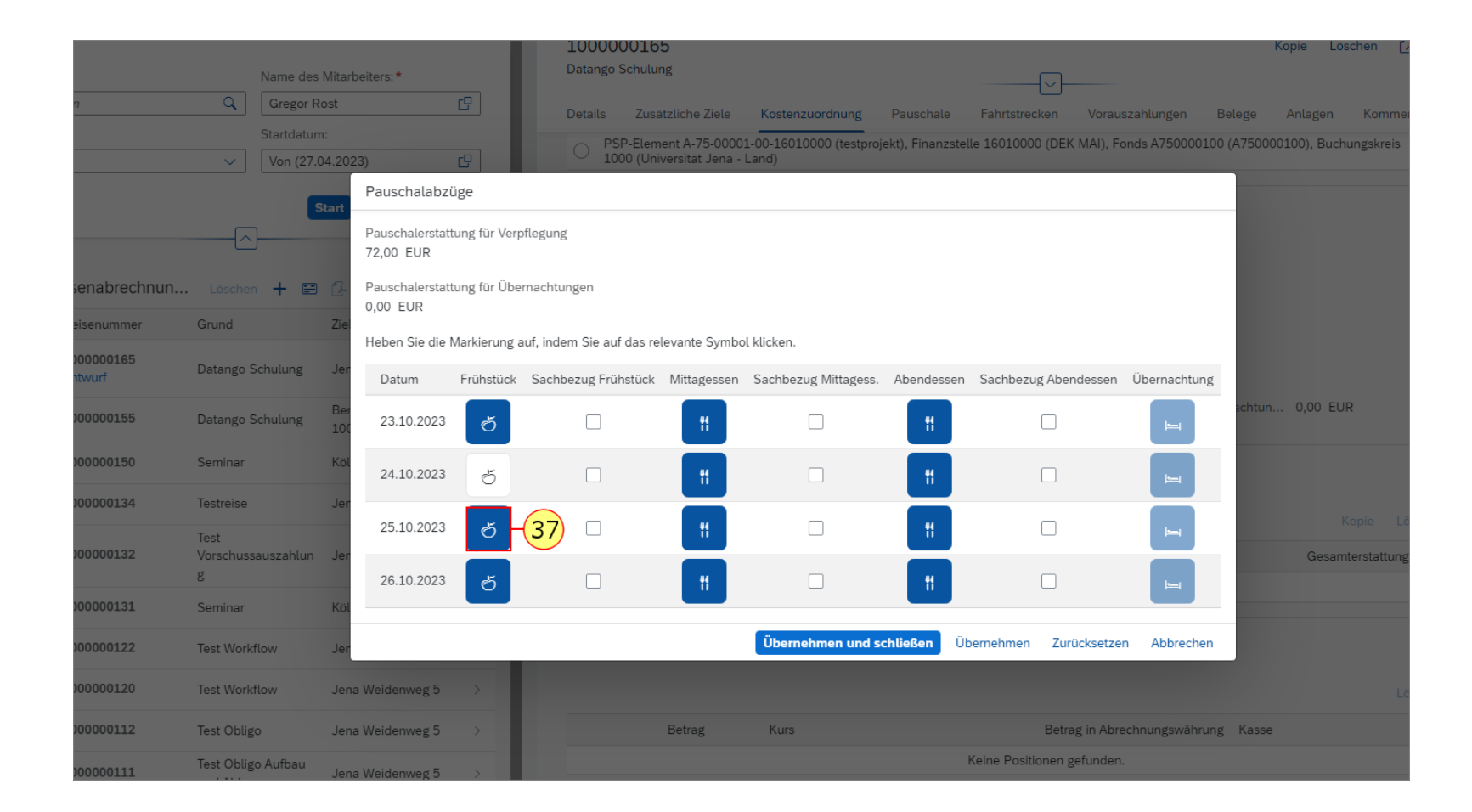

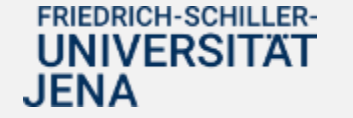

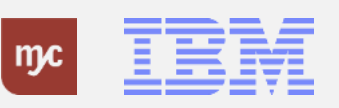

**38.** Klicken Sie auf das Apfelsymbol

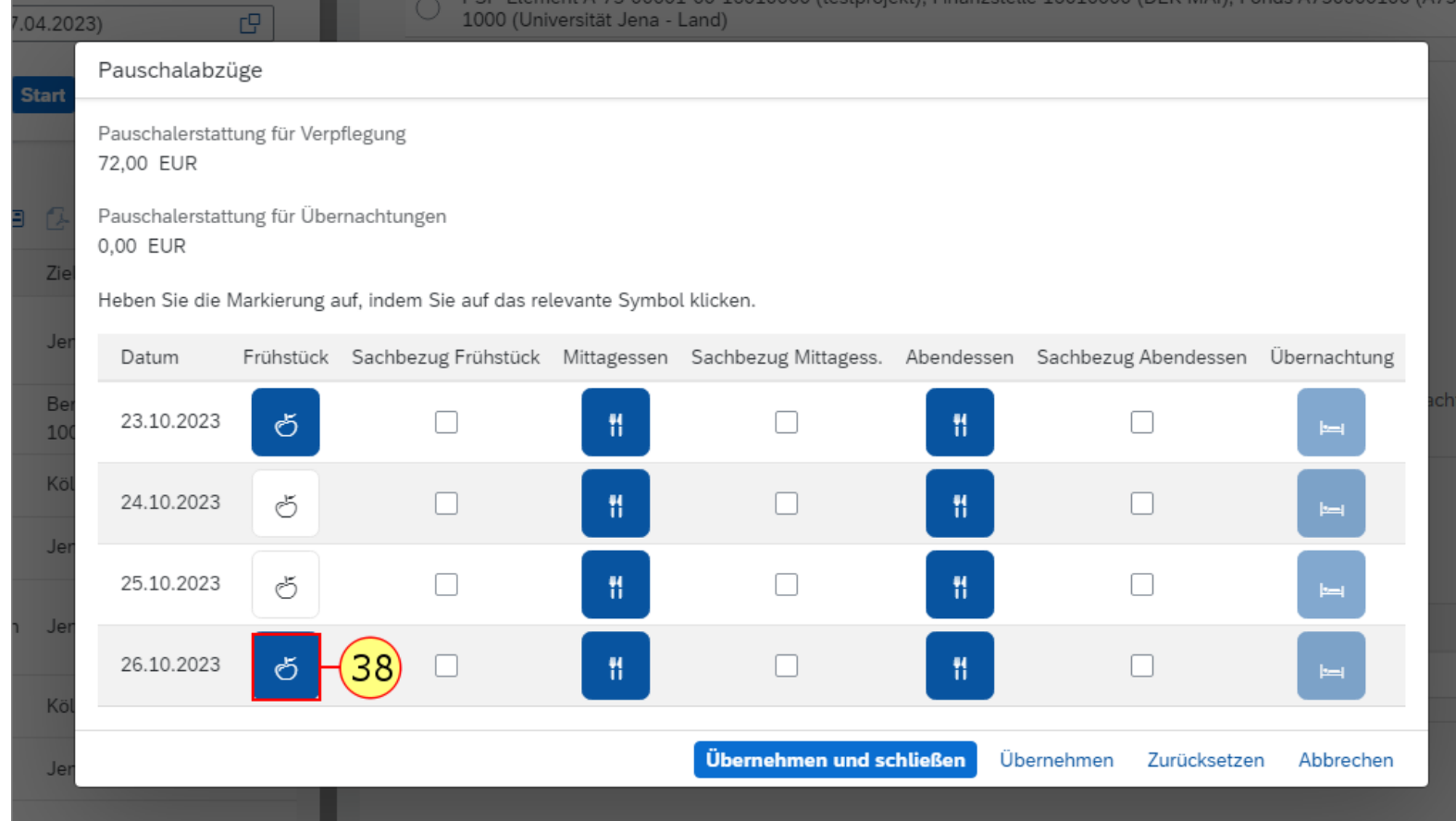

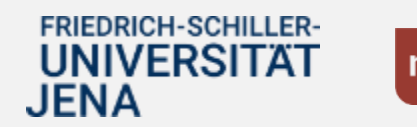

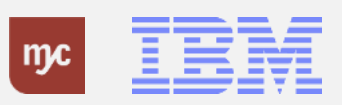

**39.** Klicken Sie auf Übernehmen und Schließen.

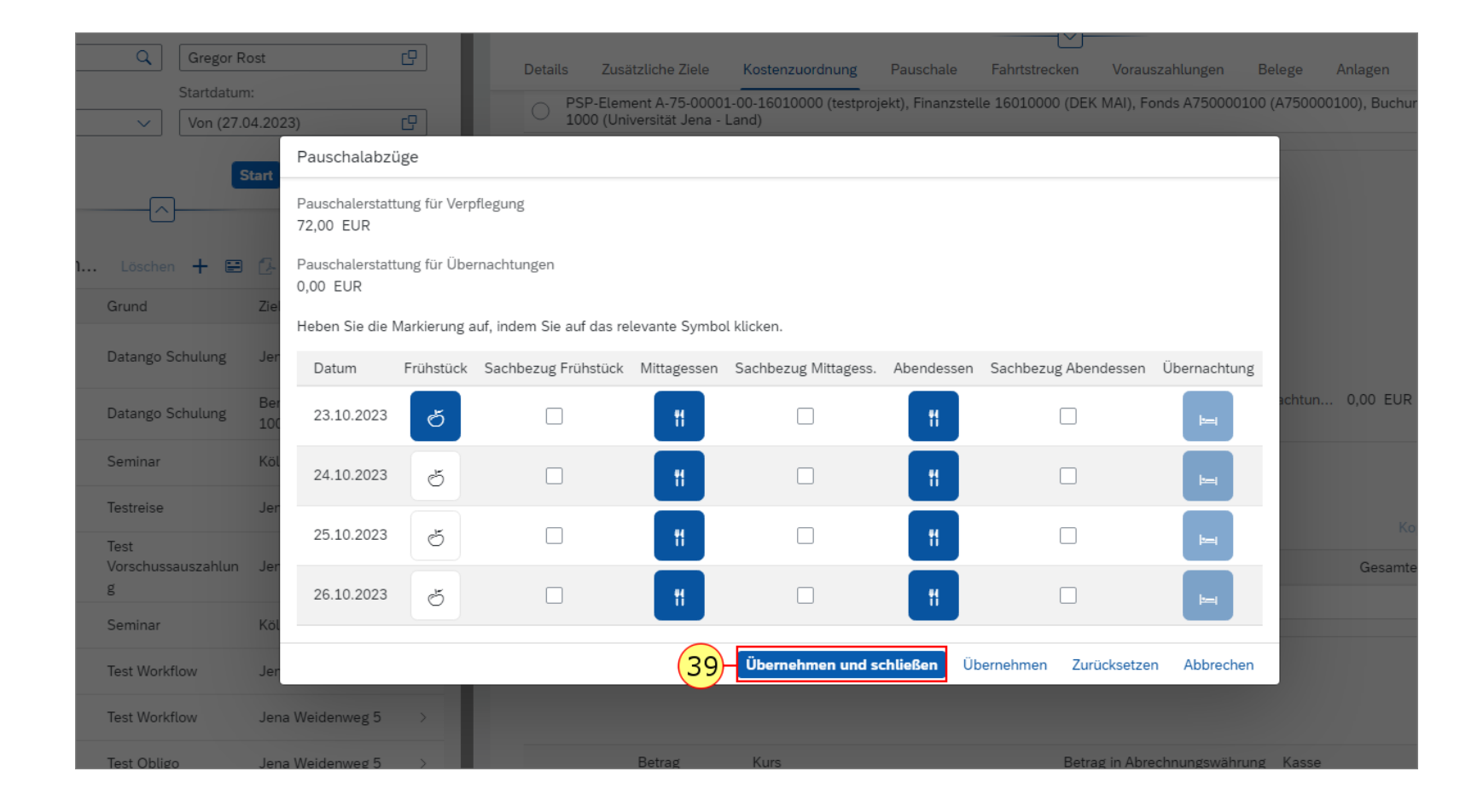

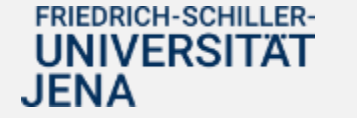

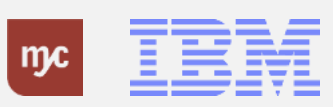

Jetzt können Sie die Scans der begleitenden Belege im PDF- oder JPG-Format hochladen.

**40.** Klicken Sie auf Geschäftsbeleg hochladen .

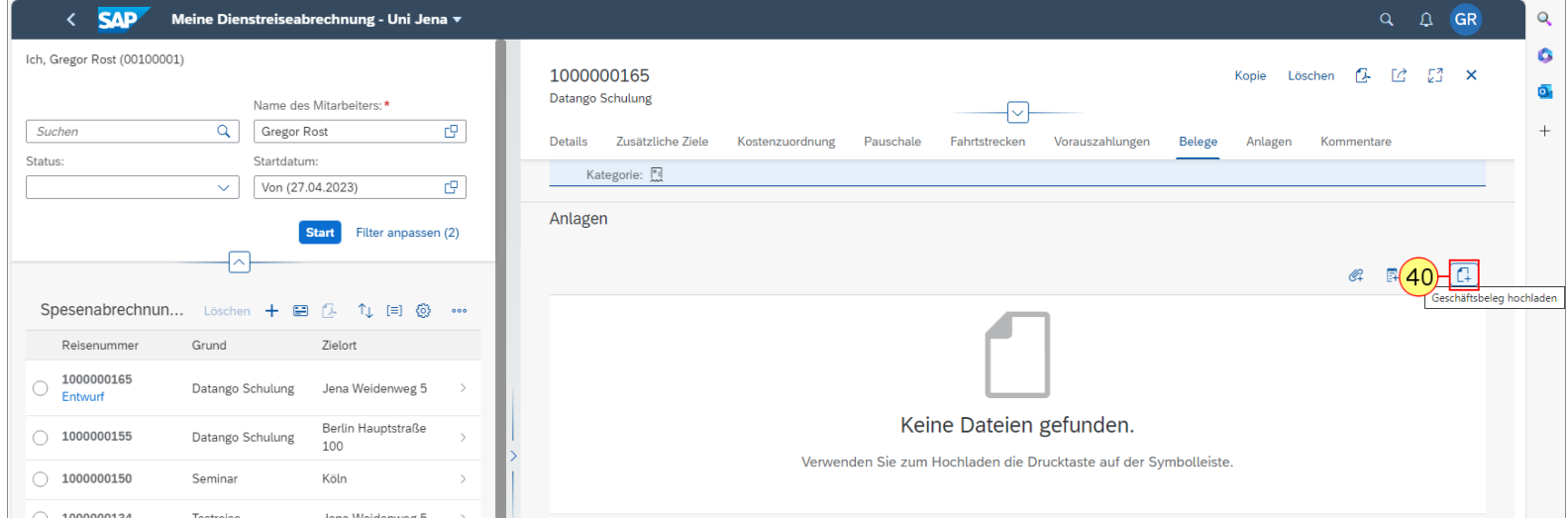

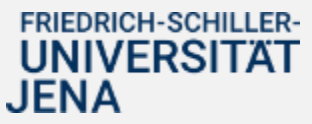

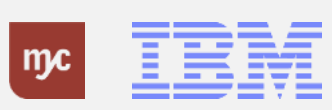

**41.** Klicken Sie auf das Feld Belegart.

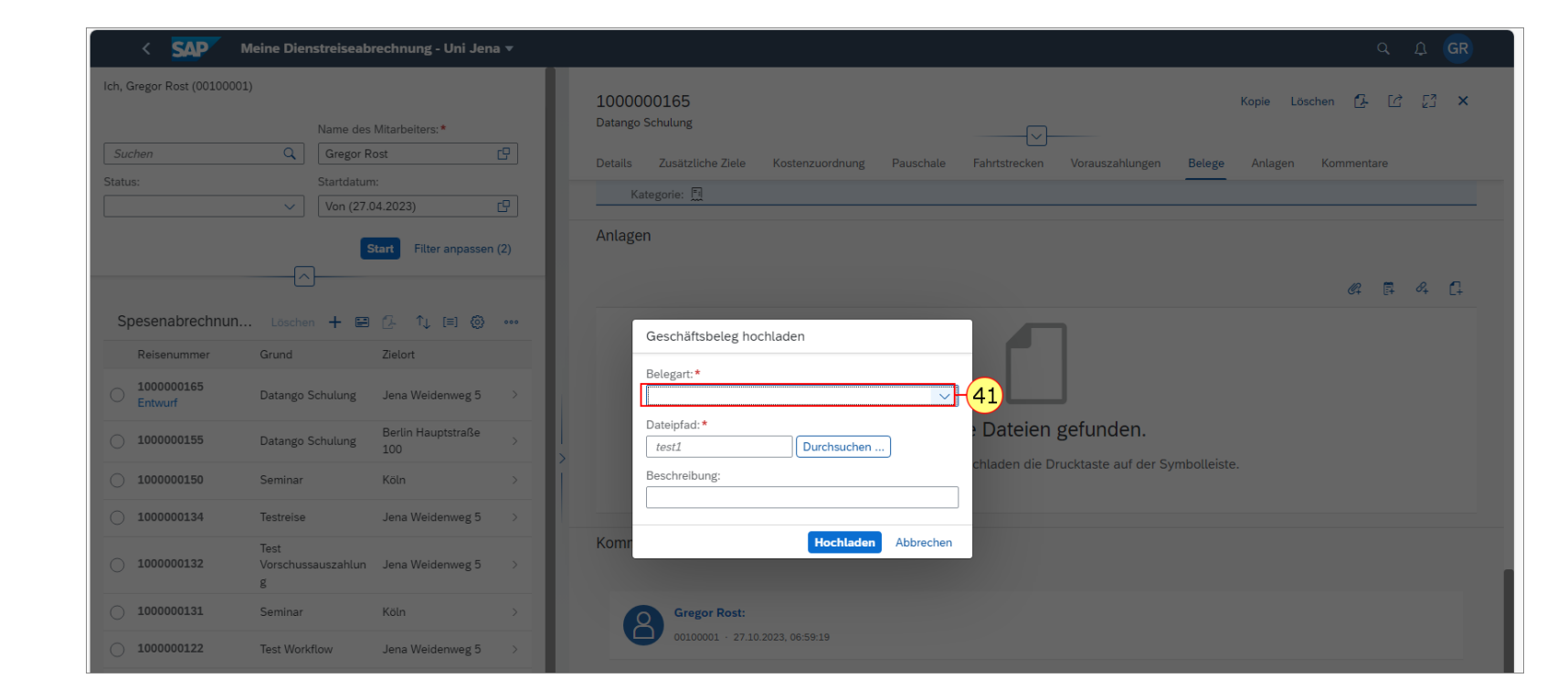

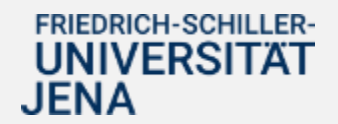

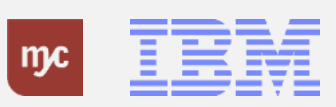

**42.** Wählen Sie die betreffenden Kostenbelege aus und klicken Sie auf.

Sie haben nun alle Reiseinformationen zur Dienstreiseabrechnung erfasst und können das Ergebnis mit Sichern und senden abschicken.

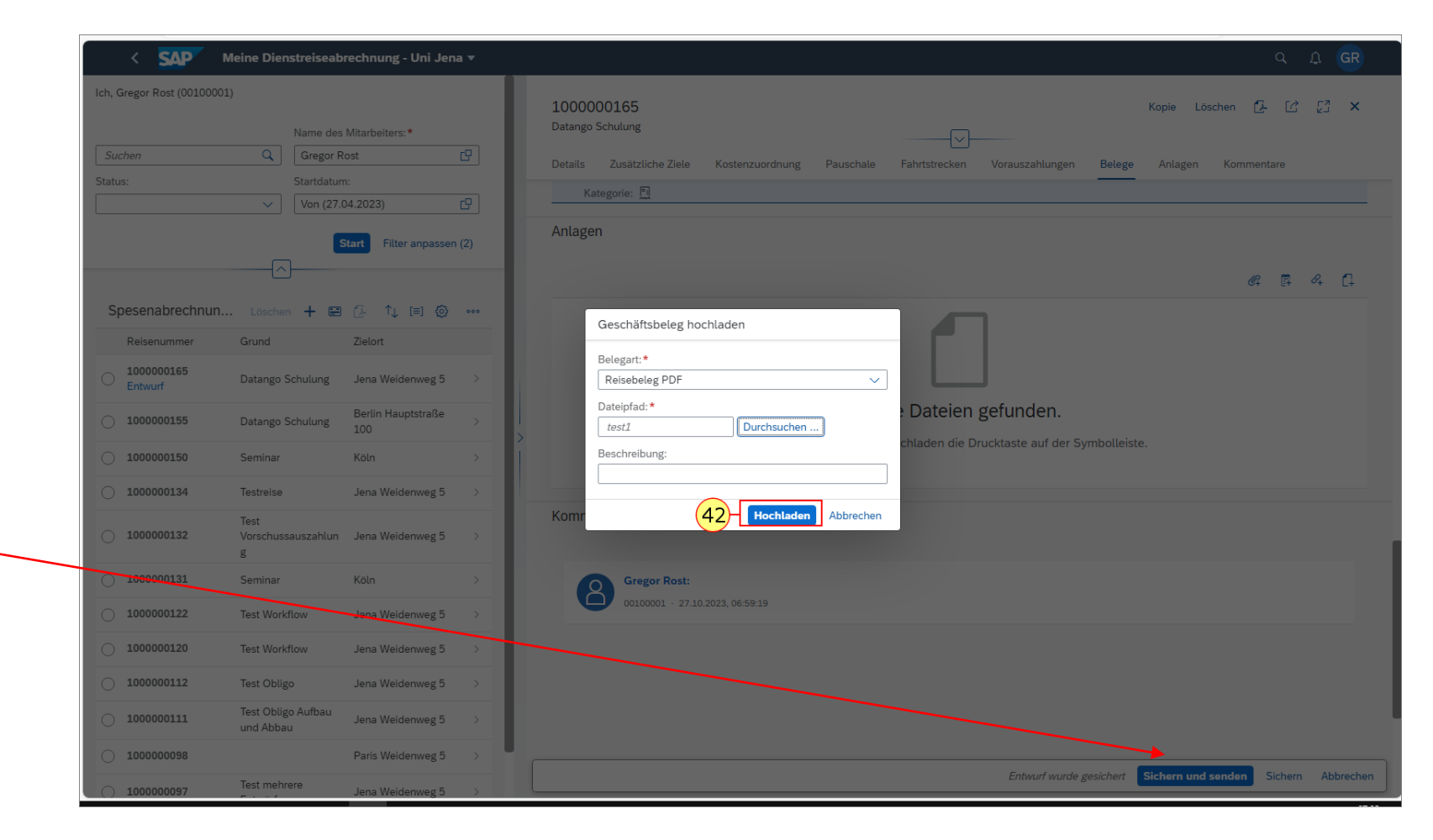

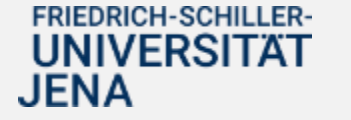

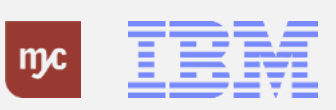

**43.** In der Übersicht wird Ihnen der Status der Dienstreiseabrechnung angezeigt. Da noch kein Genehmiger die Dienstreiseabrechnung bearbeitet hat, ist der Status noch bei Eingereicht.

Für eine Detailsicht klicken Sie auf den (grauen >)Pfeil. aus. -

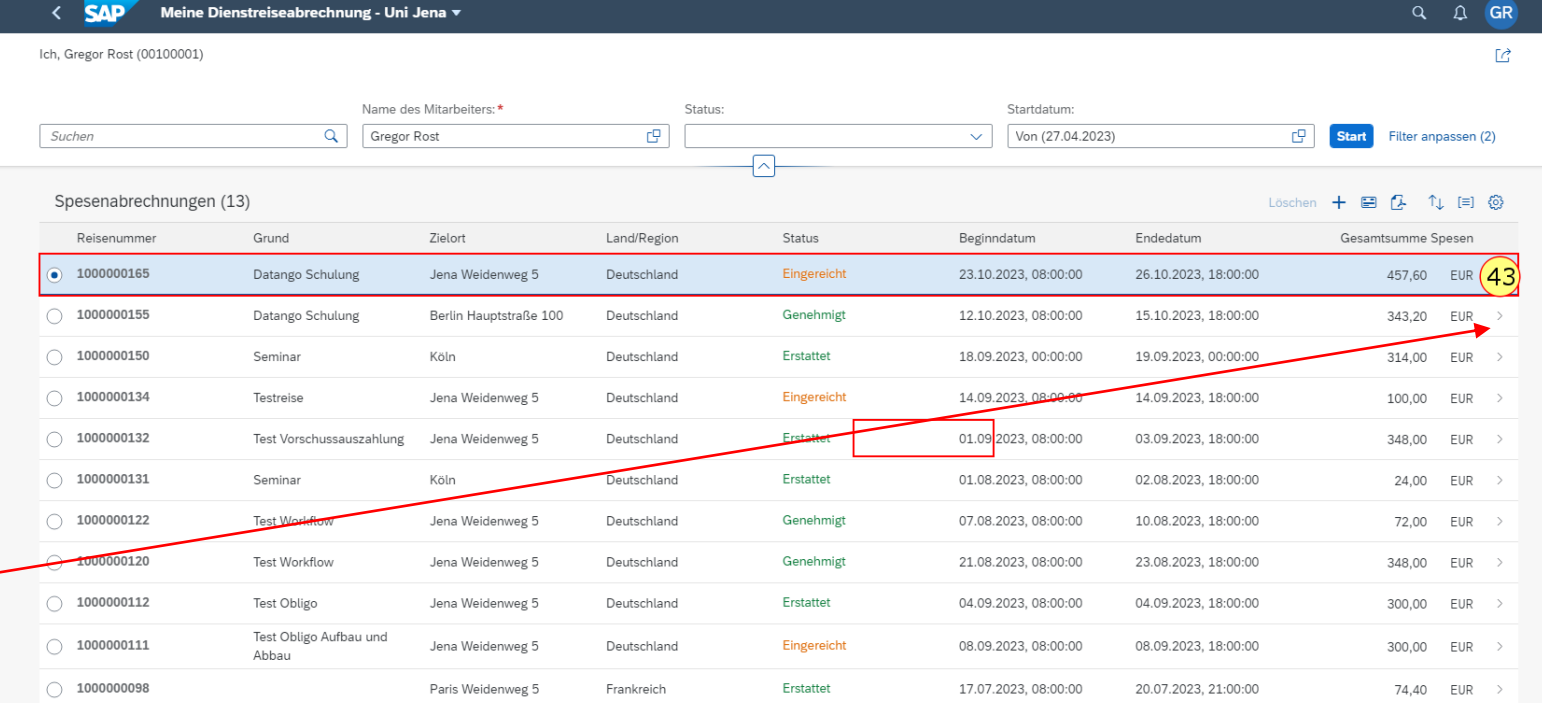

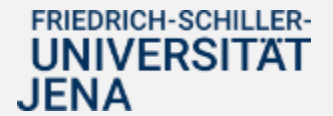

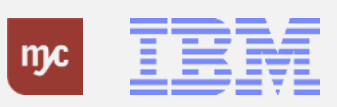

Alle Angaben zu der Reiskostenabrechnung sind in dieser Übersicht sichtbar.

Zum Verlassen der Maske klicken Sie auf den Pfeil.

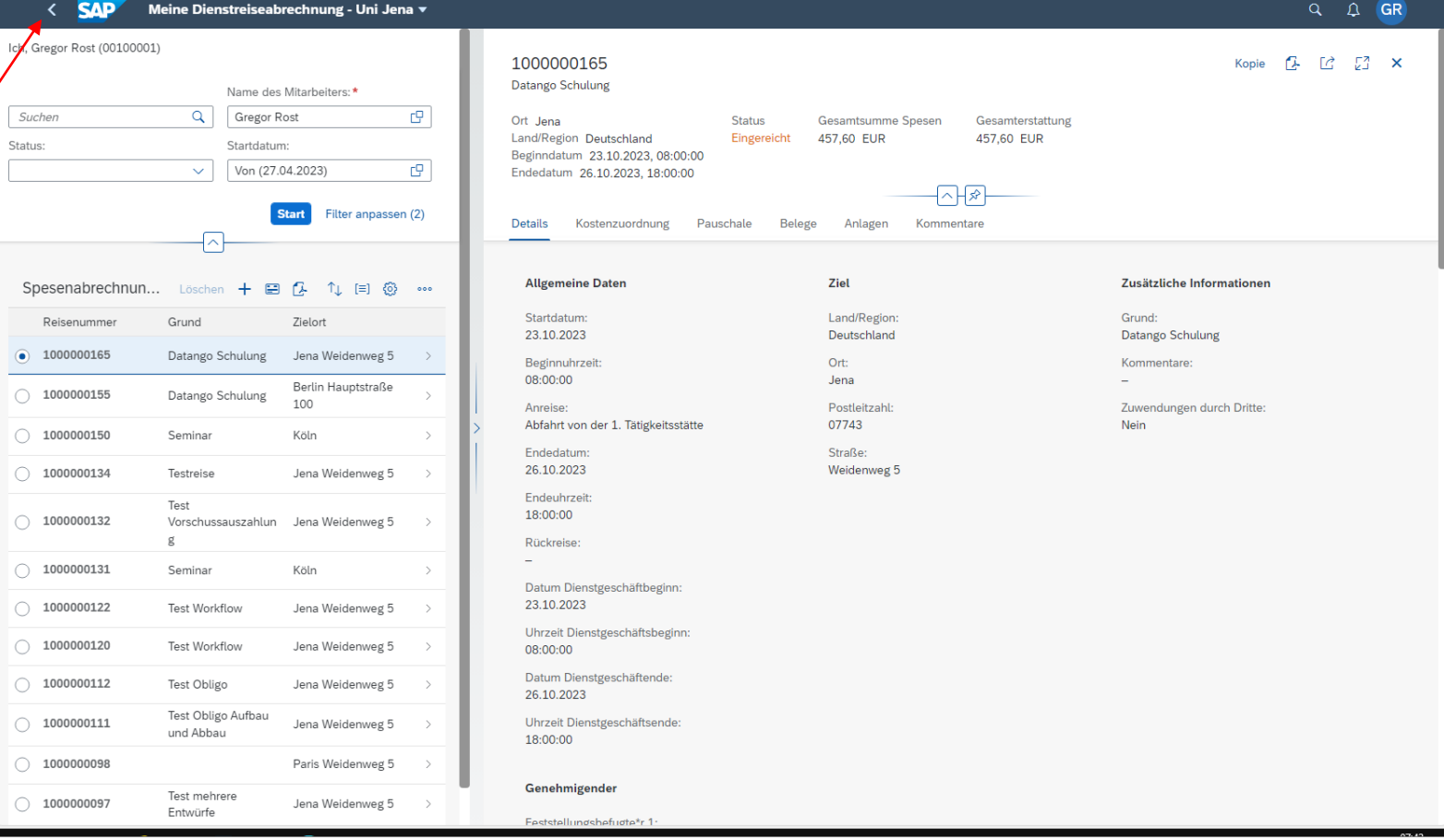

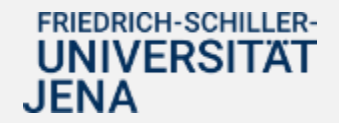

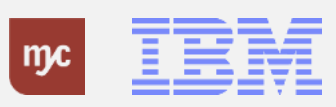

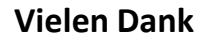

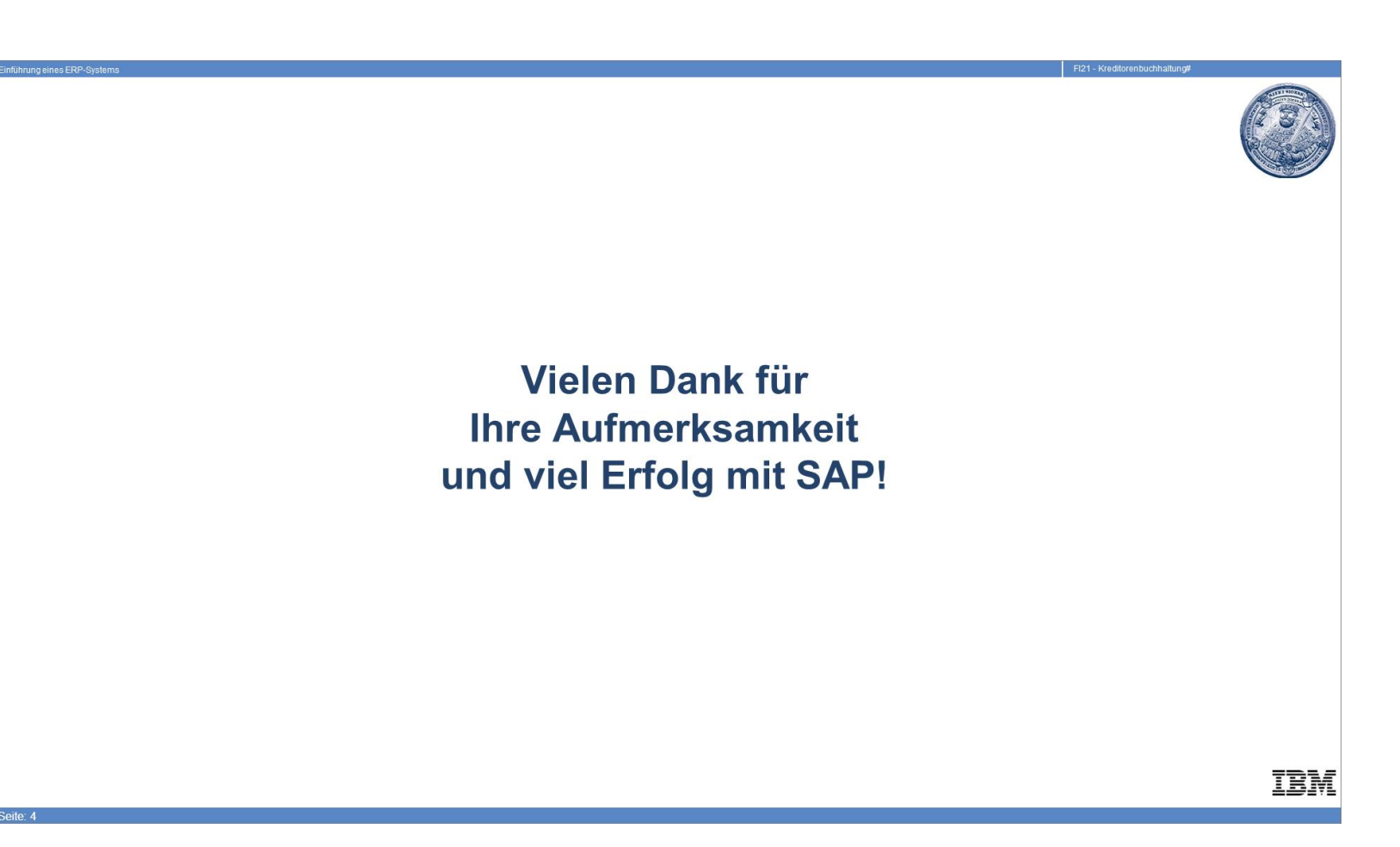

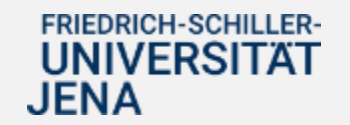

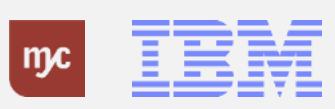

ERP-Projekt - E-Learning SAP 49